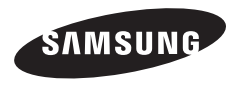

This user manual includes detailed usage instructions for your camera. Please read this manual thoroughly.

### **Click a topic**

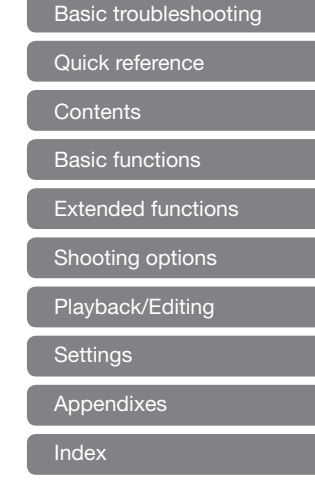

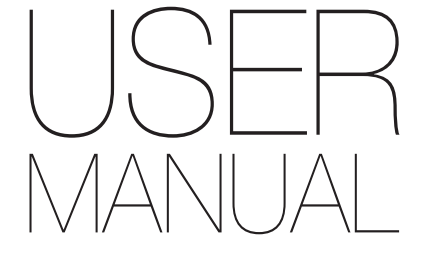

### DV50/DV90/DV100/DV101

### Health and safety information

Always comply with the following precautions and usage tips to avoid dangerous situations and ensure peak performance of your camera.

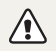

Warning – situations that could cause injury to yourself or others

### Do not disassemble or attempt to repair your camera.

This may result in electric shock or damage to the camera.

### Do not use your camera near flammable or explosive gases and liquids.

This may cause a fire or explosion.

### Do not insert flammable materials into the camera or store these materials near the camera.

This may cause a fire or electric shock.

### Do not handle your camera with wet hands.

This may result in electric shock.

### Prevent damage to subjects' eyesight.

Do not use the flash in close proximity (closer than 1 m/3 ft) to people or animals. If you use the flash too close to your subject's eyes, this can cause temporary or permanent eyesight damage.

### Keep your camera away from small children and pets.

Keep your camera and all accessories out of the reach of small children and animals. Small parts may cause choking or serious injury if swallowed. Moving parts and accessories may present physical dangers as well.

### Do not expose the camera to direct sunlight or high temperatures for an extended period of time.

Prolonged exposure to sunlight or extreme temperatures can cause permanent damage to your camera's internal components.

#### Avoid covering the camera or charger with blankets or clothes.

The camera may over-heat, which may distort the camera or cause a fire.

### Do not handle the power supply cord or go near the charger during a thunderstorm.

This may result in electric shock.

If liquid or foreign objects enter your camera, immediately disconnect all power sources such, as the battery or charger, and then contact a Samsung service center.

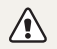

Caution—situations that could cause damage to your camera or other equipment

### Remove the batteries from your camera when storing it for an extended period of time.

Installed batteries may leak or corrode over time and cause serious damage to your camera.

### Use only authentic, manufacturer-recommended, Lithium-ion replacement batteries. Do not damage or heat the battery.

This may cause a fire or personal injuries.

### Use only Samsung-approved batteries, chargers, cables and accessories.

- Unauthorized batteries, chargers, cables or accessories can cause batteries to explode, damage your camera, or cause injury.
- Samsung is not responsible for damages or injuries caused by unapproved batteries, chargers, cables or accessories.

### Do not use batteries for unintended purposes.

This may cause a fire or electric shock.

### Do not touch the flash while it fires.

The flash is very hot when fired and may burn your skin.

### When you use AC charger, turn off the camera before you disconnect the power to the AC charger.

Failing to do so may result in fire or electric shock.

### Disconnect chargers from power sources when not in use.

Failing to do so may result in fire or electric shock.

### Do not use a damaged power supply cord, plug, or loose outlet when you charge batteries.

This may cause a fire or electric shock.

### Do not allow the AC charger to come in contact with the +/- terminals on the battery.

This may cause a fire or electric shock.

### Do not force the camera's parts or apply pressure to the camera.

This may cause your camera to malfunction.

#### Exercise caution when you connect cables or adapters and install batteries and memory cards.

If you force the connectors, improperly connect cables, or improperly install batteries and memory cards, you can damage ports, connectors, and accessories.

### Keep cards with magnetic strips away from the camera case.

Information stored on the card may be damaged or erased.

### Never use a damaged charger, battery, or memory card.

This may result in electric shock or camera malfunction or cause a fire.

### Check that the camera is operating properly before use.

The manufacturer takes no responsibility for any loss of files or damages that may result from camera malfunction or improper use.

#### When connecting the USB cable to the camera, be sure to insert the correct USB cable connector into the camera.

If the cable is reversed, it may damage your files. The manufacturer is not responsible for any loss of data.

### Copyright information

- Microsoft Windows and the Windows logo are registered trademarks of the Microsoft Corporation.
- • micro SD™, micro SDHC™ are registered trademarks of the SD Association.
- Mac is a registered trademark of the Apple Corporation.
- Trademarks and trade names used in this manual are the property of their respective owners.
	- • Camera specifications or contents of this manual may be changed without prior notice due to upgrade of camera functions.
	- You are not allowed to reuse or distribute any part of this manual without prior permission.
	- • Use this camera responsibly and adhere to all laws and regulations concerning its use.

### Organization of the user manual

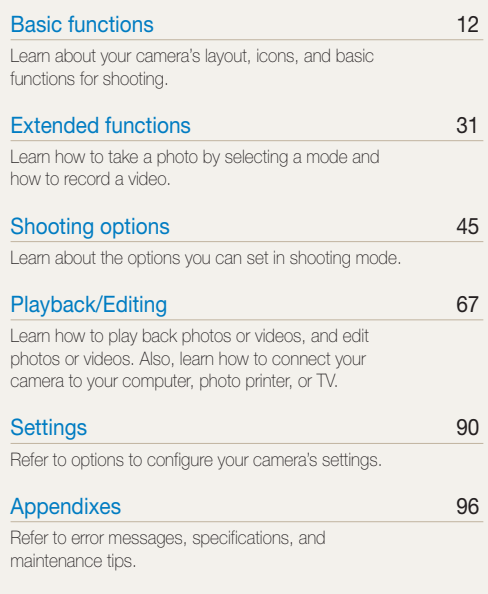

### Indications used in this manual

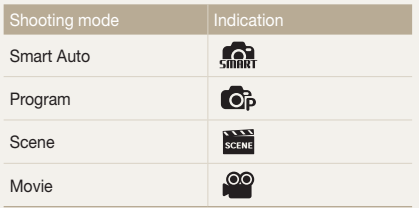

### Shooting mode icons

These icons indicate that a function is available in the corresponding modes. The **REP mode may not support functions** for all scenes.

### e.g.)

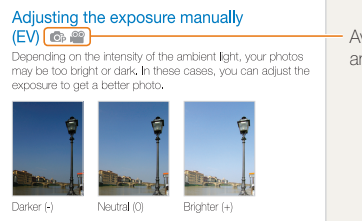

Available in Program and Movie modes

### Icons used in this manual

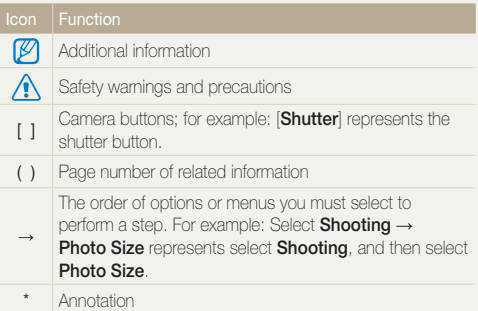

### Expressions used in this manual

### Pressing the shutter

- Half-press [Shutter]: Press the shutter halfway down.
- Press [Shutter]: Press the shutter all the way down.

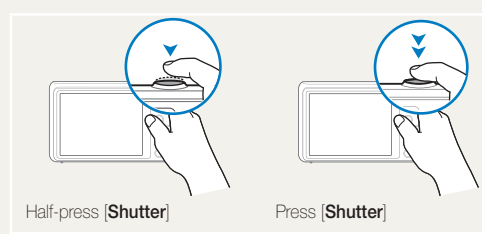

#### Subject, background, and composition

- Subject: The main object of a scene, such as a person, animal, or still life.
- Background: The objects around the subject.
- Composition: The combination of a subject and background.

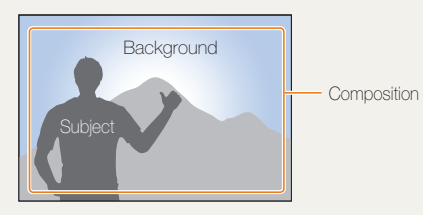

### Exposure (Brightness)

The amount of light that enters your camera determines the exposure. You can alter the exposure with shutter speed, aperture value, and ISO speed. By altering the exposure, your photos will be darker or lighter.

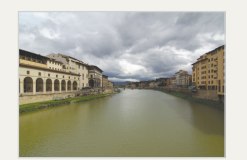

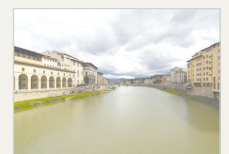

Normal exposure Overexposure (too bright)

### <span id="page-7-0"></span>Basic troubleshooting

You can get answers to common questions. Solve problems easily by setting shooting options.

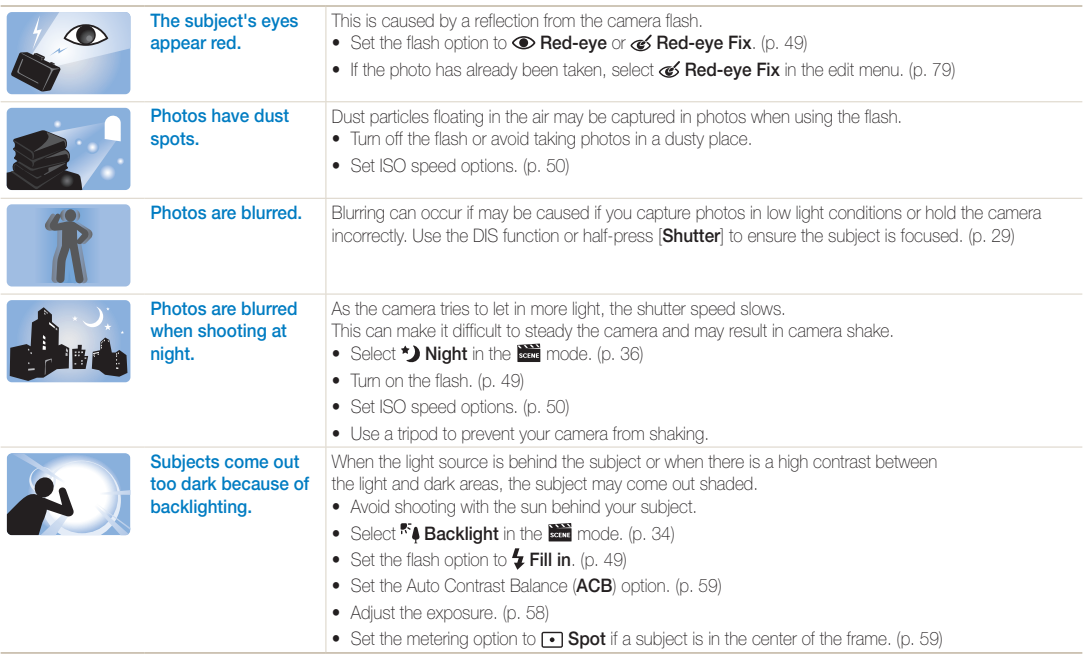

### <span id="page-8-0"></span>Quick reference

### Taking photos of people

- $\bullet$   $\overline{\mathsf{sees}}$  mode > Beauty Shot  $\blacktriangleright$  35
- Self Shot  $\blacktriangleright$  [42](#page-42-0)
- $\bullet$  Children  $\blacktriangleright$  [43](#page-43-0)
- Red-eye, Red-eye Fix (to prevent or correct red-eye)  $\blacktriangleright$  [49](#page-49-0)
- $\bullet$  Face Detection  $\blacktriangleright$  [54](#page-54-0)

### Taking photos at night or in the dark

- $\bullet$  see mode > Night  $\blacktriangleright$  [36](#page-36-0)
- $\frac{1}{\text{sec} \cdot \text{sec} \cdot \text{cos} \cdot \text{cos}$
- $\bullet$  Flash options  $\blacktriangleright$  [49](#page-49-1)
- $\bullet$  ISO speed (to adjust the sensitivity to light)  $\blacktriangleright$  [50](#page-50-0)

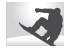

### Taking action photos

• Continuous, Motion Capture  $\blacktriangleright$  [62](#page-62-0)

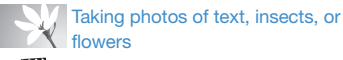

- • mode > Text [34](#page-34-0)
- Macro  $\blacktriangleright$  [51](#page-51-0)

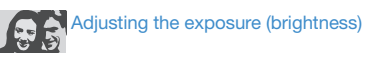

- $\bullet$  ISO speed (to adjust the sensitivity to light)  $\blacktriangleright$  [50](#page-50-0)
- EV (to adjust exposure)  $\blacktriangleright$  [58](#page-58-0)
- • ACB (to compensate for subjects against bright backgrounds) > [59](#page-59-0)
- $\bullet$  Metering  $\blacktriangleright$  [59](#page-59-1)
- AEB (to take three photos of the same scene with different exposures) > [62](#page-62-0)

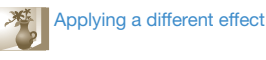

- $\frac{1}{\sqrt{3}}$  mode > Magic Frame  $\triangleright$  [34](#page-34-1)
- $\bullet$  Smart filter effects  $\triangleright$  [63](#page-63-0)
- Image adjustment (to adjust saturation, sharpness, or contrast) ▶ [66](#page-66-0)

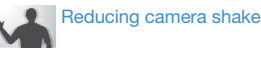

• Digital Imaging Stabilization (DIS) > [28](#page-28-0)

- Viewing files by category in Smart Album  $\triangleright$  [70](#page-70-0)
- • Viewing files as thumbnails  $\blacktriangleright$  [71](#page-71-0)
- • Deleting all files on the memory card  $\triangleright$  [72](#page-72-0)
- • Viewing files as a slide show  $\blacktriangleright$  [74](#page-74-0)
- $\bullet\;$  Viewing files on a TV  $\blacktriangleright$  [82](#page-82-0)
- Connecting your camera to a computer  $\triangleright$  [83](#page-83-0)
- Adjusting sound and volume  $\blacktriangleright$  [92](#page-92-0)
- Adjusting the brightness of the display  $\blacktriangleright$  [93](#page-93-0)
- Changing the display  $language \triangleright 94$  $language \triangleright 94$
- $\bullet$  Setting the date and time  $\blacktriangleright$  [94](#page-94-1)
- Formatting the memory  $card \triangleright 94$  $card \triangleright 94$
- $\bullet$  Troubleshooting  $\blacktriangleright$  [106](#page-106-0)

### <span id="page-9-0"></span>**Contents**

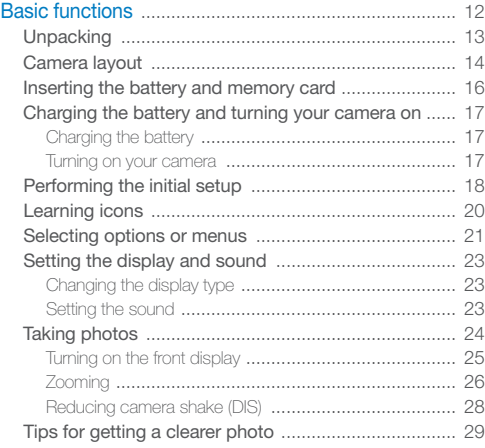

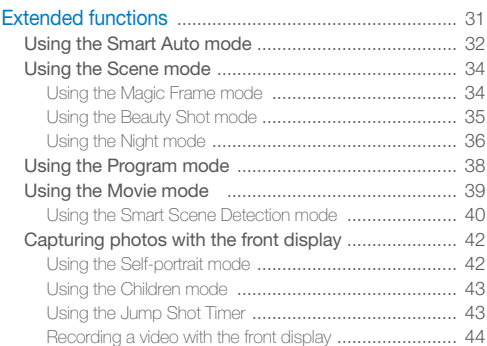

#### Contents

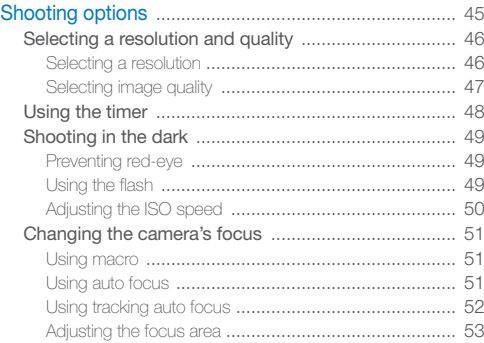

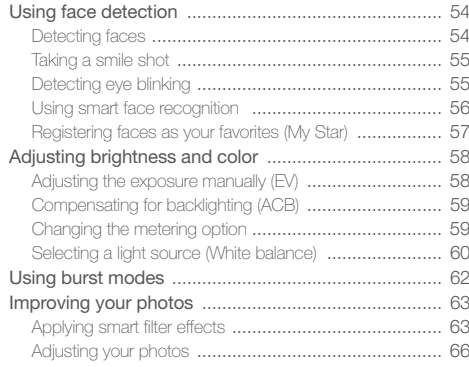

#### Contents

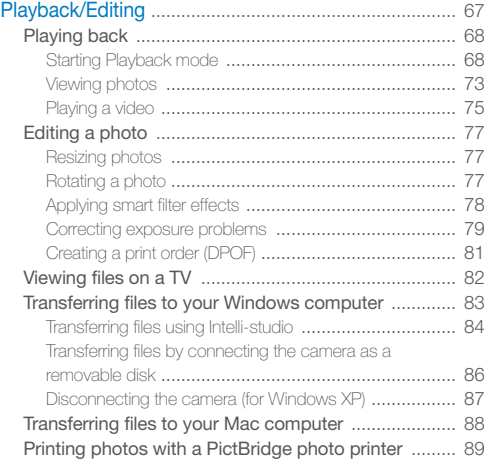

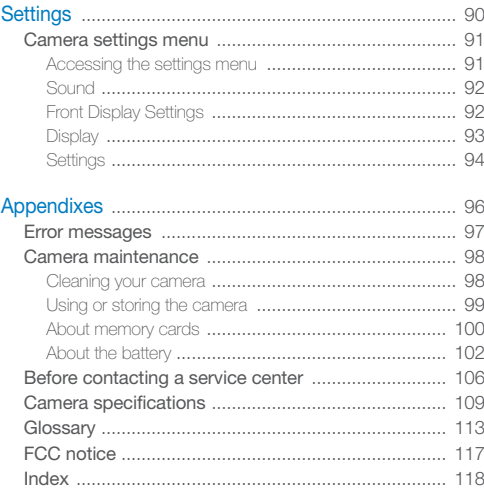

# <span id="page-12-0"></span>Basic functions

Learn about your camera's layout, icons, and basic functions for shooting.

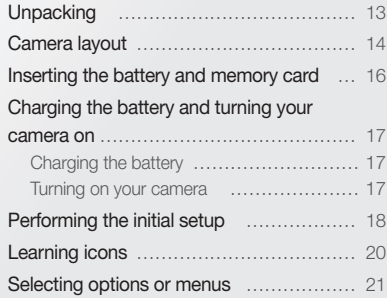

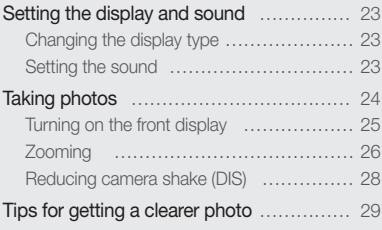

### <span id="page-13-0"></span>**Unpacking**

Check your product box for the following items.

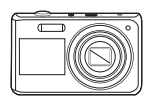

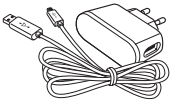

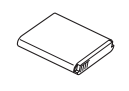

Optional accessories

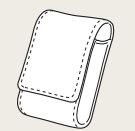

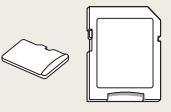

Camera case Memory card/ Memory card adapter

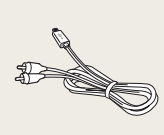

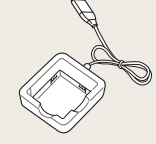

A/V cable Battery charger

Camera AC adapter/USB cable Rechargeable battery

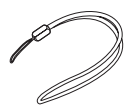

 $\mathbb{Z}$ 

Strap **Quick Start Guide** 

• The illustrations may differ from your actual items.

• Purchase Samsung-approved optional items that are compatible with your camera at the service center or the store where you purchased your camera. We are not responsible for any damages caused by using items from other manufacturers.

### <span id="page-14-0"></span>Camera layout

Before you start, familiarize yourself with your camera's parts and their functions.

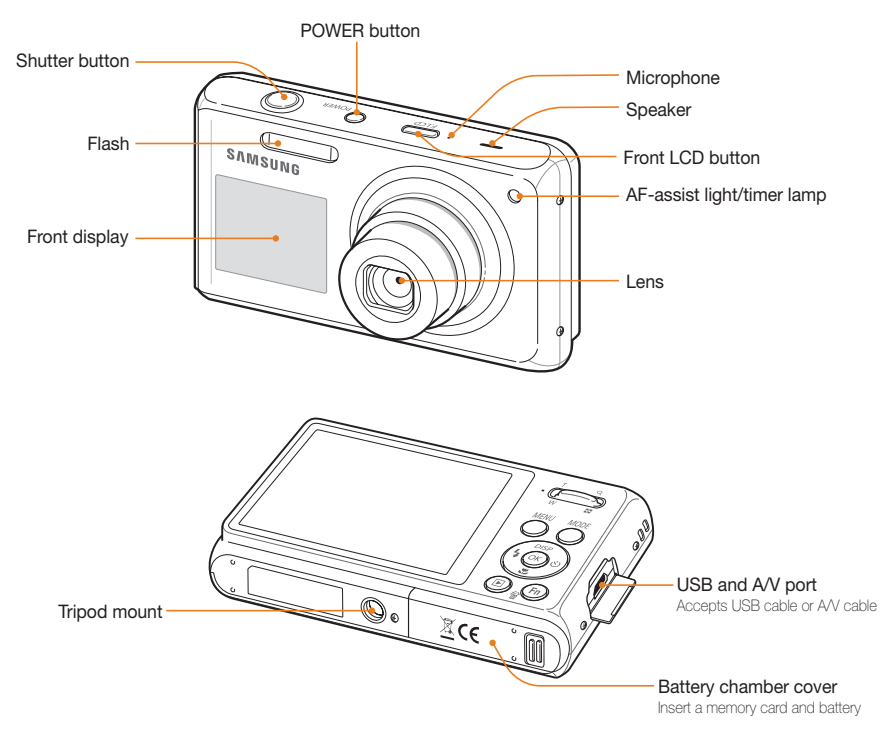

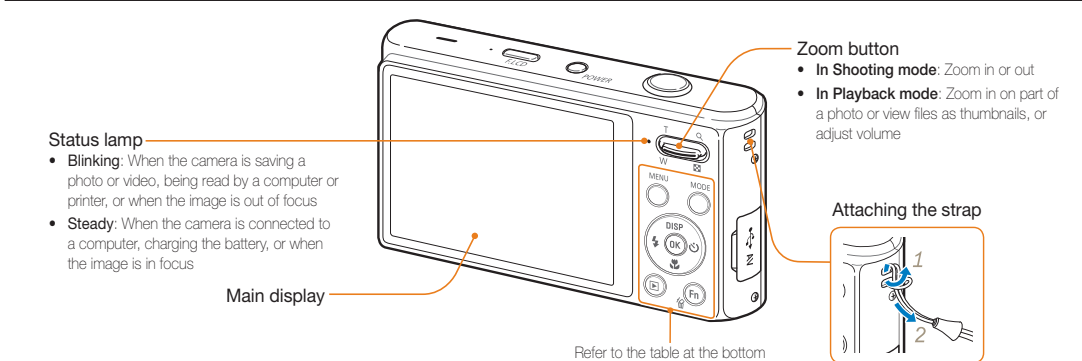

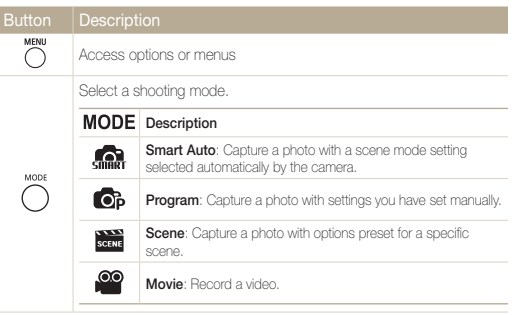

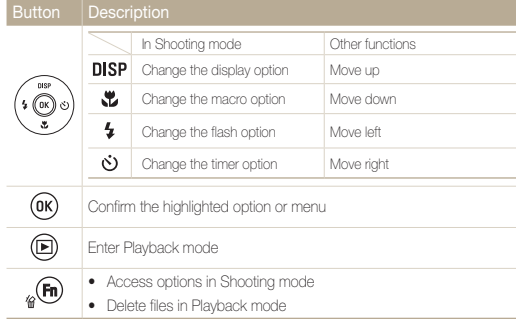

### <span id="page-16-0"></span>Inserting the battery and memory card

Learn to insert the battery and an optional memory card into the camera.

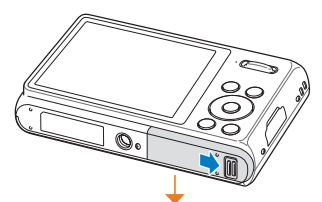

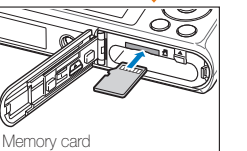

Insert a memory card with the gold-colored contacts facing up.

#### Removing the battery and memory card

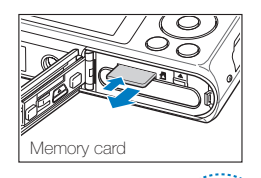

Push the card gently until the card disengages from the camera, and then pull it out of the slot.

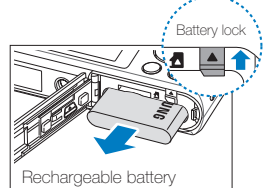

Push the lock up to release the battery.

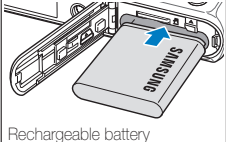

Insert the battery with the Samsung logo facing up.

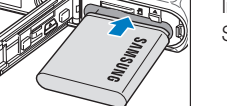

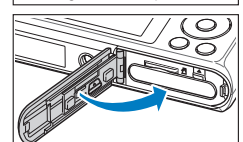

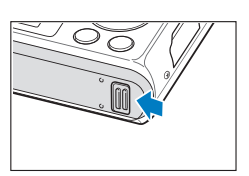

You can use the internal memory as a temporary storage device when the memory card is not inserted.

 $\mathbb{Z}$ 

### <span id="page-17-0"></span>Charging the battery and turning your camera on

### Charging the battery

网

Before using the camera for the first time, you must charge the battery. When connecting the USB cable to the camera, insert the smaller connector into the camera and the other connector into the power adapter.

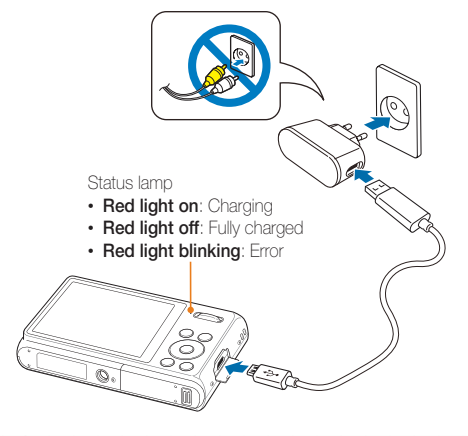

Use only the AC adapter and USB cable supplied with your camera. If you use another AC adapter (such as SAC-48), the camera battery may not charge or work properly.

### Turning on your camera

Press [POWER] to turn your camera on or off.

• The initial setup screen appears when you turn on the camera for the first time. (p. 18)

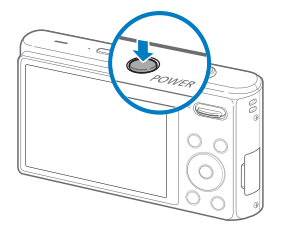

#### Turning on your camera in Playback mode

Press [ $\Box$ ]. The camera turns on and accesses Playback mode immediately.

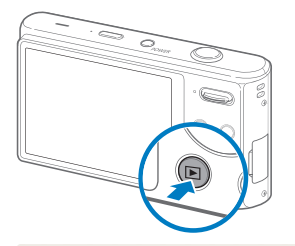

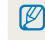

If you turn on your camera by pressing and holding  $[\blacksquare]$  until the status lamp blinks, the camera does not emit any sounds.

### <span id="page-18-0"></span>Performing the initial setup

The initial setup screen appears to allow you to configure the camera's basic settings.

### 1 Press [**POWER**].

- The initial setup screen appears when you turn on the camera for the first time.
- *2* Press  $[\ddot{\circ}]$  to select **Language** and press  $[\ddot{\circ}]$  or  $[\mathbf{0}\mathbf{K}]$ .

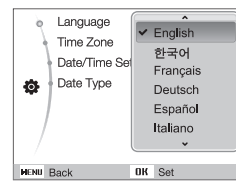

- *3* Press [DISP] or  $\left[\frac{1}{2}\right]$  to select a language and press [OK].
- **4** Press [DISP] or  $\left[\frac{1}{2}\right]$  to scroll to Time Zone and press  $[\circ]$  or  $[OK]$ .
- $\overline{5}$  Press [ $\overline{\bullet}$ ] or  $\overline{S}$  to select a time zone and press [OK].
	- $\bullet$  To set the daylight-saving time, press  $[DISP]$ .

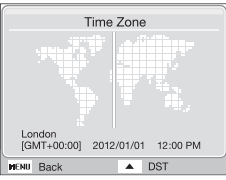

- The screen may differ depending on the language selected.
- **6** Press [DISP] or  $\left[\frac{1}{2}\right]$  to select Date/Time Set and press  $[\circ]$  or  $[0K]$ .
- *7* Press  $\lceil 4 \rceil$  or  $\lceil 0 \rceil$  to select an item.

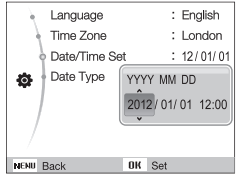

• The screen may differ depending on the language selected.

- *8* Press [DISP] or  $\left[\frac{1}{2}\right]$  to set the date and time and press [OK].
- **9** Press [DISP] or  $\left[\frac{1}{2}\right]$  to select Date Type and press  $[\circlearrowleft]$  or  $[OK]$ .

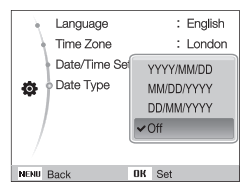

- *10* Press  $[DISP]$  or  $[\mathcal{L}]$  to select a date format and press  $[OK]$ .
- 11 Press [MENU] to switch to the Shooting mode.

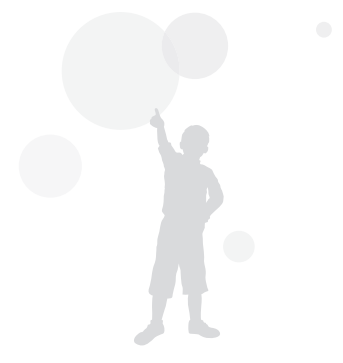

## <span id="page-20-0"></span>Learning icons

The icons displayed will change according to the mode you select or the options you set.

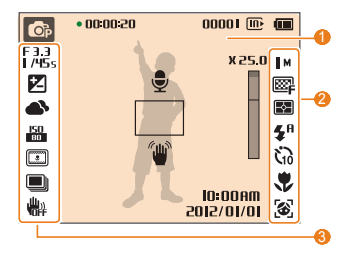

### **0** Information

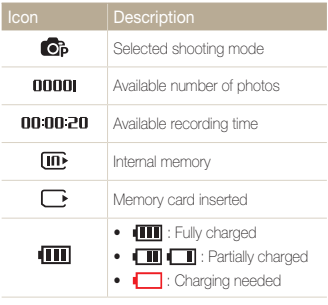

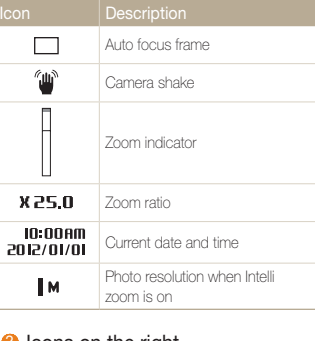

### <sup>2</sup> Icons on the right

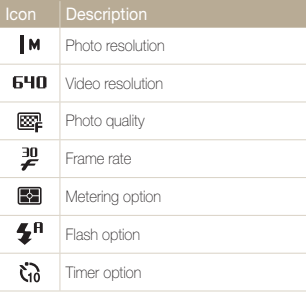

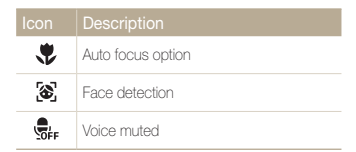

### **3** Icons on the left

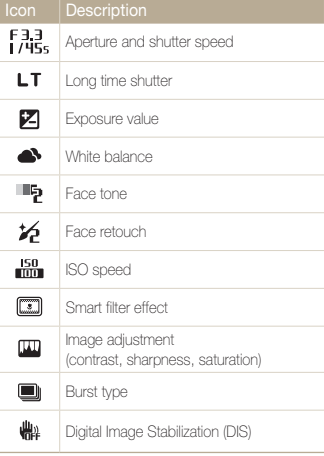

### <span id="page-21-0"></span>Selecting options or menus

You can select options by pressing [**MENU**], and then using the navigation buttons ([**DSP**], [ $\sharp$ ], [ $\sharp$ ], [ $\sharp$ ], [ $\sharp$ ]). Press [**OK**] to confirm.

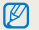

You can also access shooting options by pressing [Fn], but some options are not available.

- 1 In Shooting mode, press [MENU].
- *2* Use the navigation buttons to scroll to an option or menu.
	- To move up or down, press  $[DISP]$  or  $[\mathcal{L}]$ .
	- To move left or right, press  $[\frac{1}{2}]$  or  $[\vec{S}]$ .

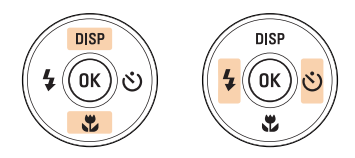

**3** Press [OK] to confirm the highlighted option or menu.

### Going back to the previous menu

Press [MENU] again to go back to the previous menu.

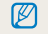

Half-press [Shutter] to return to the Shooting mode.

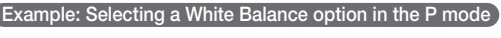

- 1 In Shooting mode, press [MODE].
- **2** Press [DISP] or  $\left[\frac{1}{2}\right]$  to scroll to  $\mathbb{C}_P^2$ , and then press  $[OK]$ .
- **3** Press [MENU].

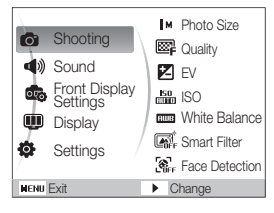

4 Press [DISP] or [w] to scroll to **Shooting**, and then press  $[\dot{\mathbf{c}}]$  or  $[\mathbf{0}\mathbf{K}]$ .

**5** Press [DISP] or  $\left[\frac{1}{2}\right]$  to scroll to White Balance, and then press  $[\circledcirc]$  or  $[OK]$ .

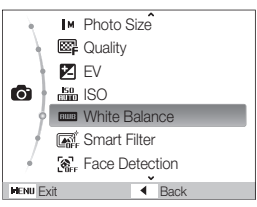

 $6$  Press [ $\frac{1}{2}$ ] or  $\frac{1}{2}$  to scroll to a White Balance option.

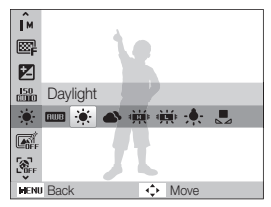

*7* Press [OK].

### <span id="page-23-0"></span>Setting the display and sound

Learn how to change the basic display and sound settings.

### Changing the display type

Select a display type for Shooting or Playback mode. Each type displays different shooting or playback information.

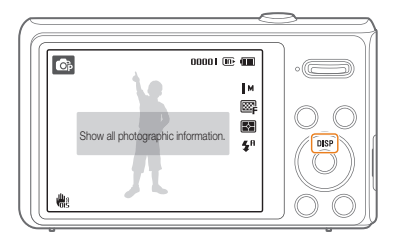

Press [DISP] repeatedly to change the display type.

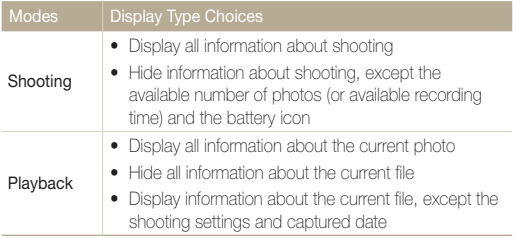

### Setting the sound

Set whether your camera emits a specified sound when you operate your camera.

1 In Shooting or Playback mode, press [MENU].

### 2 Select **Sound**  $\rightarrow$  **Beep Sound**  $\rightarrow$  an option.

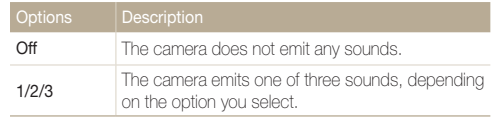

## <span id="page-24-0"></span>Taking photos

Learn basic actions to take photos easily and quickly in the Smart Auto mode.

- 1 In Shooting mode, press [MODE].
- **2** Press [DISP] or  $[\mathbf{L}]$  to scroll to  $\sin \theta$ , and then press  $[OK]$ .
- **3** Align your subject in the frame.

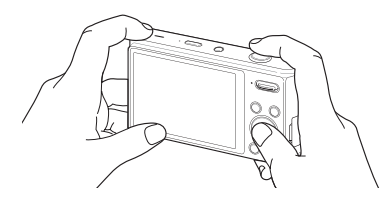

- *4* Half-press [Shutter] to focus.
	- • A green frame means the subject in focus.
	- • A red frame means the subject is out of focus.

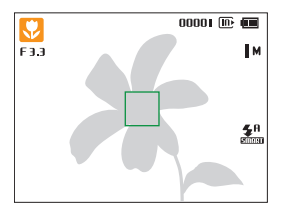

**5** Press [Shutter] to take a photo.

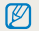

See page 29 for tips to get clearer photos.

### <span id="page-25-0"></span>Turning on the front display

The front display helps you capture self-portraits, or photos of children, or photos of people jumping. If you use the Children mode, you can play a short animation on the front display to attract a child's attention. (p. 43)

*1* In Shooting mode, press the front LCD button.

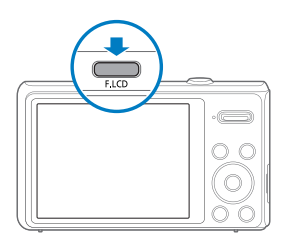

*2* Select a shooting option.

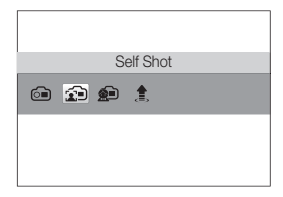

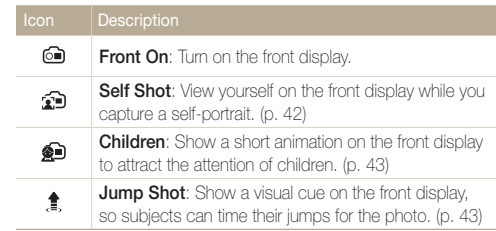

- When you set timer options, the front display will remain active.  $\mathbb{Z}$ (p. 48)
	- When you use the camera in brightly lit or sunny areas, you may not be able to see the front display clearly.
	- When you play slide shows or movies, the front display may not activate even if you press the front LCD button.
	- Self Shot is automatically selected if you do not select an option within 3 seconds.
	- You can set the camera to automatically release the shutter when it detects a smiling face in Self Shot or Children mode. (p. 92)

Ø

You can shoot close-up photos by adjusting the zoom. Your camera has a 5X optical zoom, 2X Intelli zoom, and 5X digital zoom. Intelli zoom and digital zoom cannot be used at the same time.

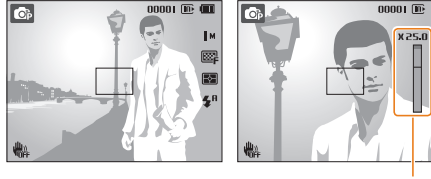

Zoom ratio

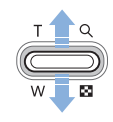

Zoom in

Zoom out

The zoom ratio appearing on the screen changes nonlinearly and may differ slightly from the actual zoom ratio.

### <span id="page-26-0"></span>Digital zoom Zooming

If the zoom indicator is in the digital range, your camera is using the digital zoom. By using both the optical zoom and digital zoom, you can zoom in up to 25 times.

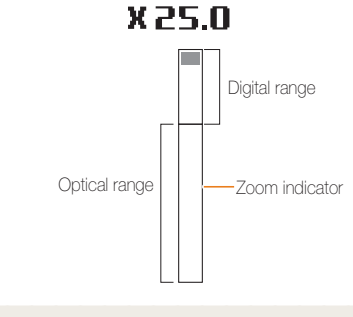

- The Digital zoom is not available with the Smart Filter effect or Tracking AF option.
- If you capture a photo with the Digital zoom, the photo quality may deteriorate.

 $\overline{\mathscr{P}}$ 

#### Taking photos

#### $\overline{AB}$   $\overline{OB}$   $\overline{S}$   $\overline{CH}$ Intelli zoom

If the zoom indicator is in the Intelli range, your camera is using the Intelli zoom. Photo resolution varies according to the zoom rate if you use the Intelli zoom. By using both the optical zoom and Intelli zoom, you can zoom in up to 10 times.

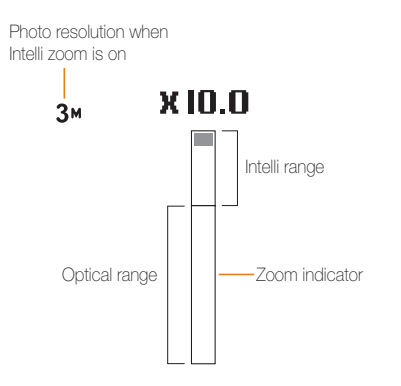

- The Intelli zoom is not available with a Smart Filter effect or Tracking  $\mathbb{Z}$ AF option.
	- The Intelli zoom is available only when you set a 4:3 ratio resolution. If you set another resolution ratio with Intelli zoom on, the Intelli zoom will be turned off automatically.
	- Intelli zoom helps you capture a photo with less quality deterioration than the digital zoom. However, the photo quality may be lower than when you use the optical zoom.

#### Setting Intelli zoom

- In Shooting mode, press [MENU].
- 2 Select Shooting  $\rightarrow$  Intelli Zoom  $\rightarrow$  an option.

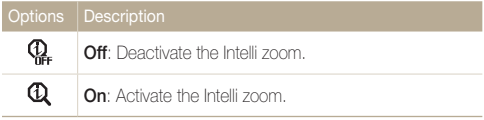

### <span id="page-28-1"></span><span id="page-28-0"></span>Reducing camera shake (DIS)  $\bullet$

Reduce camera shake digitally in Shooting mode.

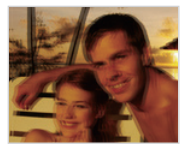

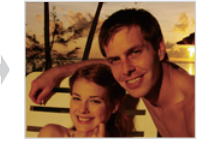

Before correction After correction

- 1 In Shooting mode, press [MENU].
- 2 Select **Shooting**  $\rightarrow$  **DIS**  $\rightarrow$  an option.

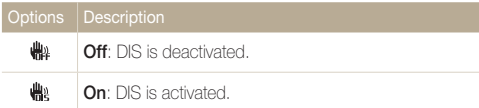

• DIS may not function properly when:

- you move your camera to follow a moving subject
- you use digital zoom
- there is too much camera shake
- the shutter speed is slow (for example, when you capture night scenes)
- the battery is low
- you take a close-up shot
- If the camera is hit or dropped, the display will be blurry. If this occurs, turn off the camera, and then turn it on again.
- In some scene modes, the DIS function is unavailable.

### <span id="page-29-1"></span><span id="page-29-0"></span>Tips for getting a clearer photo

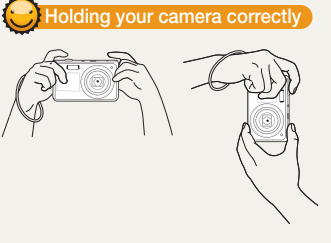

Make sure nothing is blocking the lens.

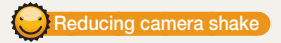

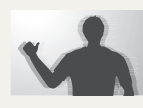

Set the Digital Image Stabilization option to reduce camera shake. (p. 28)

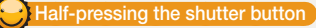

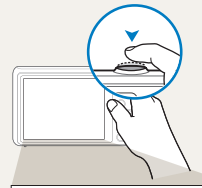

Half-press [Shutter] and adjust the focus. The camera adjusts the focus and exposure automatically.

 $\begin{array}{|c|} \hline \mathbb{G} \end{array}$  $0000$  (iii) (iii)  $\overline{I}$ M 國  $\overline{\mathbf{r}}$  $\mathbf{z}^{\mathrm{a}}$ 

The camera sets the aperture value and shutter speed automatically.

#### Focus frame

- Press [Shutter] to take the photo if the focus frame appears in green.
- Change the composition and halfpress [Shutter] again if the focus frame appears in red.

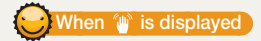

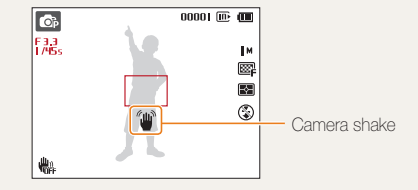

When shooting in the dark, avoid setting the flash option to Slow Sync or Off. The aperture remains open longer and it may be harder to hold the camera still.

- Use a tripod or set the flash option to Fill in. (p. 49)
- Set ISO speed options. (p. 50)

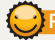

### Preventing your subject from being out of focus

It may be difficult to get your subject in focus when:

- there is little contrast between the subject and background (for example, when your subject is wearing clothing that is similar in color to the background)
- the light source behind the subject is too bright
- the subject is shiny or reflective
- the subject includes horizontal patterns, such as blinds
- the subject is not positioned in the center of the frame

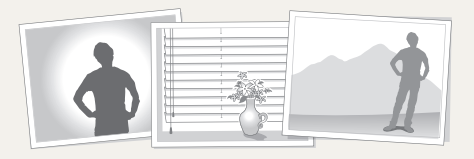

### Use the focus lock

Half-press [Shutter] to focus. When the subject is in focus, you can reposition the frame to change the composition. When you are ready, press [Shutter] to take your photo.

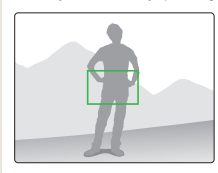

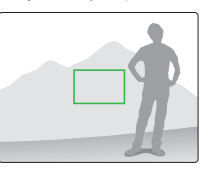

• When you take photos in low light

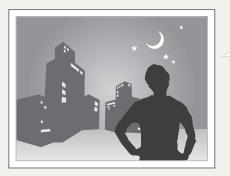

Turn on the flash.  $(n, 49)$ 

• When subjects are moving fast

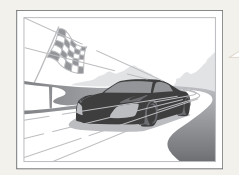

Use the continuous or motion capture function. (p. 62)

# <span id="page-31-0"></span>Extended functions

Learn how to take a photo by selecting a mode and how to record a video.

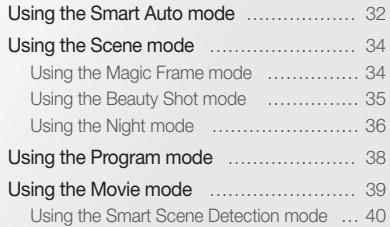

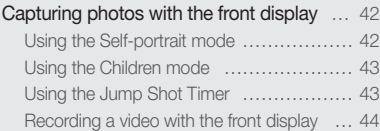

## <span id="page-32-0"></span>Using the Smart Auto mode

In Smart Auto mode, your camera automatically chooses the appropriate camera settings based on the type of scene it detects. The Smart Auto mode is helpful if you are not familiar with the camera settings for various scenes.

- 1 In Shooting mode, press [MODE].
- 2 Select **...**

### *3* Align your subject in the frame.

• The camera selects a scene automatically. An appropriate scene mode icon appears at the top left of the screen. The icons are listed below.

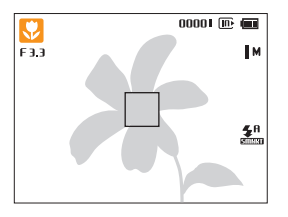

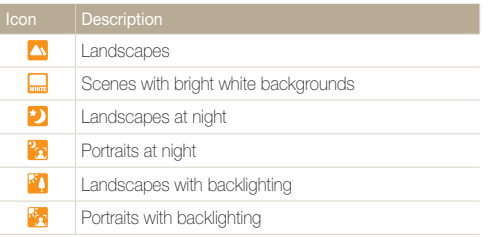

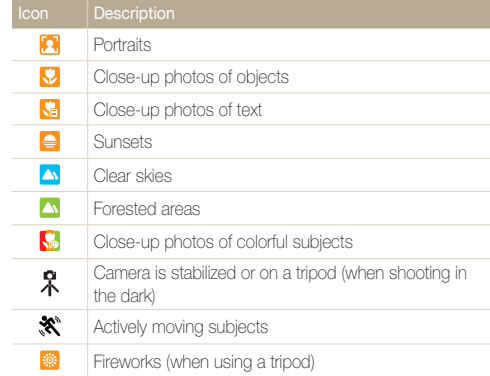

#### Using the Smart Auto mode

- *4* Half-press [Shutter] to focus.
	- In several scenes, the camera automatically captures a photo when you half-press [Shutter].
- **5** Press [Shutter] to take the photo.
	- If the camera does not recognize a proper scene mode, smart appears M and the camera uses default settings.
		- Even if it detects a face, the camera may not select a portrait mode depending on the subject's position or lighting.
		- The camera may not select the correct scene depending on the shooting condtions, such as camera shake, lighting, and distance to the subject.
		- Even if you use a tripod, the camera may not detect the  $\mathcal R$  mode depending on the subject's movement.
		- In  $\Box$  mode, the camera consumes more battery power, because it changes settings often to select appropriate scenes.

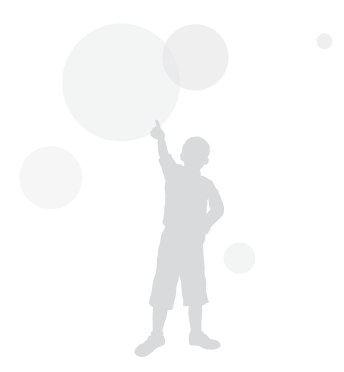

### <span id="page-34-2"></span><span id="page-34-0"></span>Using the Scene mode

In Scene mode, you can capture a photo with options that are preset for a specific scene.

### 1 In Shooting mode, press [MODE].

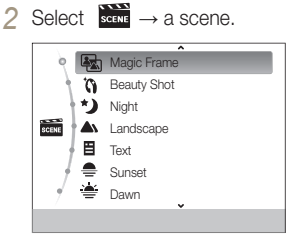

- To change the scene mode, press [MODE], and then select  $Score \rightarrow$  a scene.
- For the Magic Frame mode, see "Using the Magic Frame mode" on page 34.
- For the Beauty Shot mode, see "Using the Beauty Shot mode" on page 35.
- For the Night mode, see "Using the Night mode" on page 36.
- *3* Align your subject in the frame, and then half-press **[Shutter]** to focus.
- *4* Press [Shutter] to take the photo.

### <span id="page-34-1"></span>Using the Magic Frame mode

In Magic Frame mode, you can apply various frame effects to your photos. The shape and the feel of the photos will change according to the frame you select.

- In Shooting mode, press [MODE].
- **2** Select scene → Magic Frame.
- **3** Press [MENU].
- 4 Select **Shooting**  $\rightarrow$  **Frame**  $\rightarrow$  an option.

M

- <span id="page-35-1"></span>*5* Align your subject in the frame, and then half-press [Shutter] to focus.
- **6** Press [Shutter] to take the photo.
	- In Magic Frame mode, the resolution is automatically set to  $\boxed{24}$ .
	- When you connect the camera to a TV in Magic Frame mode, you cannot capture photos.

### <span id="page-35-0"></span>Using the Beauty Shot mode

In Beauty Shot mode, you can capture a portrait with options to hide facial imperfections.

- 1 In Shooting mode, press [MODE].
- 2 Select  $\overrightarrow{sem}$   $\rightarrow$  **Beauty Shot.**
- **3** Press [MENU].
- 4 Select Shooting → Face Tone.
- *5* Select an option.
	- For example, increase the face tone setting to make skin appear lighter.

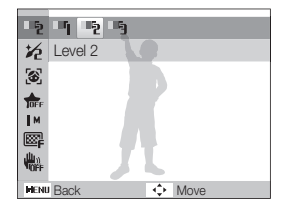
#### **6** Press [MENU].

- *7* Select Shooting <sup>→</sup> Face Retouch.
- *8* Select an option.
	- For example, increase the Face Retouch setting to hide more imperfections.

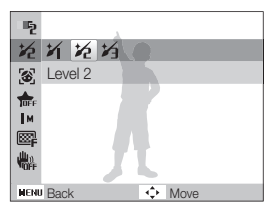

- *9* Align your subject in the frame, and then half-press [Shutter] to focus.
- 10 Press [Shutter] to take the photo.

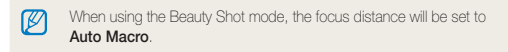

## Using the Night mode

In Night mode, you can use a slow shutter speed to extend the time until the shutter closes. Increase the aperture value to prevent overexposure.

- 1 In Shooting mode, press [MODE].
- $2$  Select  $\frac{1}{sec}$   $\rightarrow$  Night.
- **3** Press [MENU].
- *4* Select Shooting <sup>→</sup> Long Time Shutter.
- *5* Select the aperture value or shutter speed.

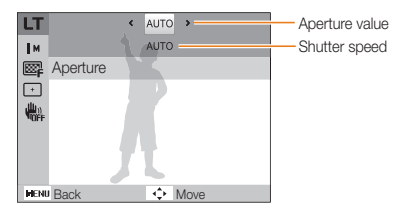

- *6* Select an option.
	- If you select AUTO, the camera adjusts the aperture value or shutter speed automatically.
- *7* Align your subject in the frame, and then half-press [Shutter] to focus.
- 8 Press [Shutter] to take the photo.

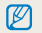

Use a tripod to prevent your photos from blurring.

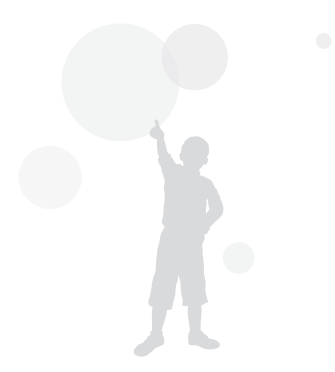

## Using the Program mode

In the Program mode, you can set various options except the shutter speed and aperture value, which the camera sets automatically.

- 1 In Shooting mode, press [MODE].
- $2$  Select  $\overline{\mathbb{CP}}$ .
- *3* Set options.

(For a list of options, refer to "Shooting options".)

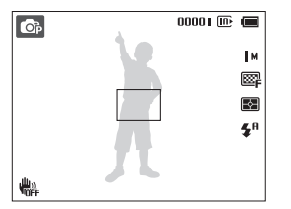

- *4* Align your subject in the frame, and then half-press [Shutter] to focus.
- **5** Press [Shutter] to take the photo.

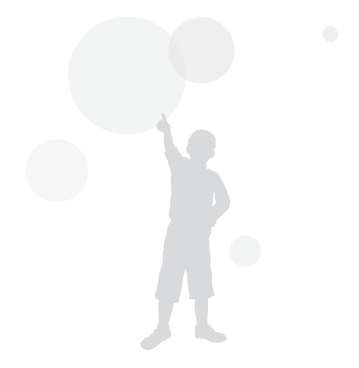

## Using the Movie mode

In Movie mode, you can record high-definition videos in 1280 X 720 HQ resolution. You can record up to 4 GB (approximately 15 minutes) at 1280 X 720 HQ resolution and the camera saves recorded videos as MJPEG files.

- • Some memory cards may not support high definition recording. If your card does not, set a lower resolution. (p. 46) ſØ
	- • Memory cards with slow writing speeds will not support highresolution videos. To record high-resolution videos, use memory cards with faster write speeds.
- 1 In Shooting mode, press [MODE].
- $2$  Select  $\infty$ .
- 3 Press [MENU].
- $4$  Select Movie → Frame Rate → a frame rate (the number of frames per second).
	- As the frame rate increases, action appears more natural, but the file size also increases.

M

Depending on the resolution and frame rate, the movie may appear smaller than the original size shown on the main display.

#### 5 Press [MENU].

#### Select **Movie**  $\rightarrow$  **Sound Alive**  $\rightarrow$  a sound option.

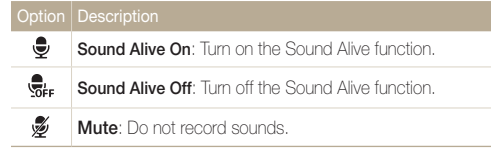

• Do not block the microphone when you use the Sound Alive function. M • Recordings made with Sound Alive may differ from actual sounds.

- *7* Set other options as desired. (For options, refer to "Shooting options".)
- **8** Press [Shutter] to start recording.
- **9** Press **Shutter** again to stop recording.

#### To pause recording

The camera allows you to pause a video temporarily while recording. With this function, you can record several scenes as a single video.

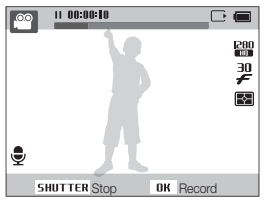

- Press  $[OK]$  to pause while recording.
- $\bullet$  Press [OK] to resume.

## Using the Smart Scene Detection mode

In this mode, your camera automatically chooses the appropriate camera settings based on a detected type of scene.

- 1 In Shooting mode, press [MODE].
- 2 Select  $\bullet$ .
- 3 Press [MENU].
- *4* Select Movie <sup>→</sup> Smart Scene Detection <sup>→</sup> On.
- **5** Align your subject in the frame.
	- The camera selects a scene automatically. An appropriate mode icon will appear at the top left of the screen.

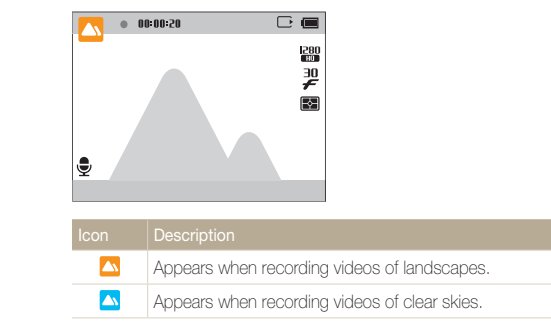

- $\Delta$ Appears when recording videos of forested areas.
- $\blacksquare$ Appears when recording videos of sunsets.
- **6** Press [Shutter] to start recording.
- *7* Press [Shutter] again to stop recording.
- If the camera does not recognize a proper scene mode, STERT will not  $\mathbb{Z}$ change and the default settings will be used.
	- The camera may not select the correct scene depending on shooting environments, such as camera shake, lighting and distance to the subject.
	- In Smart Scene Detection mode, you cannot set smart filter effects.

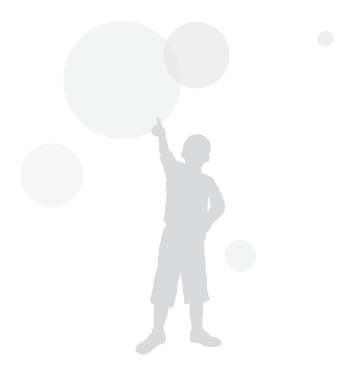

## Capturing photos with the front display

The front display helps you capture self-portraits or photos of children. You can also use the Jump Shot Timer with the front display.

### Using the Self-portrait mode

Conveniently capture photos of yourself with the front display.

In Shooting mode, press the front LCD button.

#### *2* Select Self Shot.

• Your camera will automatically detect your face and display a frame to indicate the detected face.

#### Capturing an Easy Self Shot

If you press the front LCD button when the power is off, the front display turns on for an Easy Self Shot. Because the main display is off, the camera consumes less battery power and you can prevent others from viewing the main display.

- The camera will turn off when you press the front LCD button again or press [POWER].
- The front display will turn off and the main display will turn on when you press  $[OK]$ .

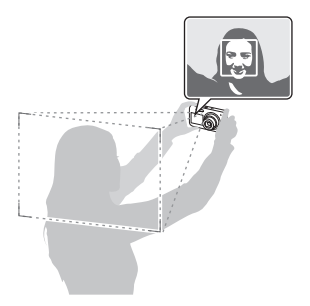

- **3** Half-press [Shutter] to focus.
- *4* Press [Shutter] to capture the photo.

## Using the Children mode

The Children mode attracts children by showing a short animation on the front display.

- *1* In Shooting mode, press the front LCD button.
- *2* Select Children.
	- The camera will display an animation.
- **3** Half-press [Shutter] to focus.
- *4* Press [Shutter] to capture the photo.
- • You can download animations for the front display from Intelli-studio.  $\mathbb{Z}$ (p. 85)
	- • You can add sounds to animations to draw children's attention. (p. 92)

## **Using the Jump Shot Timer** And OF REE

Capture a photo of people jumping. An icon will appear on the front display to tell your subjects when to jump.

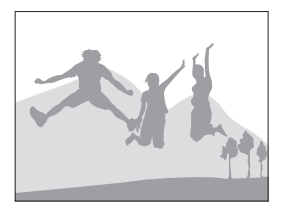

- *1* In Shooting mode, press the front LCD button.
- *2* Select Jump Shot.
- *3* Press [Shutter].
	- The front display will start a countdown a few seconds before shooting.

网

- *4* Jump when the jump icon appears on the front display.
	- The camera will capture 2 photos in succession.

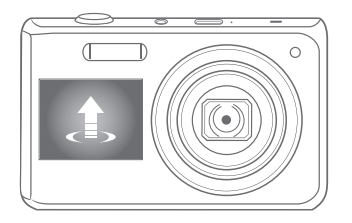

If you are capturing photos using the jump shot timer in low light conditions or indoors, photos may appear dark.

### Recording a video with the front display

#### Recording a video in Self-portrait mode

- In Shooting mode, press the front LCD button.
- *2* Select Front On.
- *3* Press [Shutter] to start recording.
- 4 Press [Shutter] again to stop recording.

#### Recording a video in Children mode

- In Shooting mode, press the front LCD button.
- *2* Select Children.
- **3** Press [Shutter] to start recording.
- 4 Press [Shutter] again to stop recording.

# Shooting options

Learn about the options you can set in shooting mode.

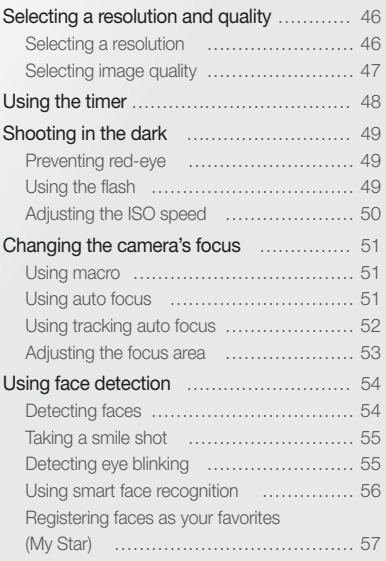

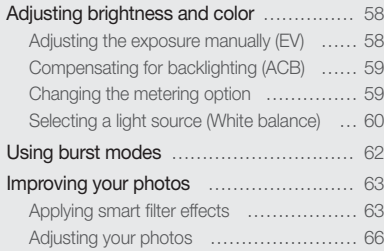

## <span id="page-46-0"></span>Selecting a resolution and quality

Learn how to change the image resolution and quality settings.

#### Selecting a resolution

As you increase the resolution, your photo or video will include more pixels, so it can be printed on larger paper or displayed on a larger screen. When you use a high resolution, the file size also increases.

#### When taking a photo

- 1 In Shooting mode, press [MENU].
- 2 Select Shooting → Photo Size → an option.

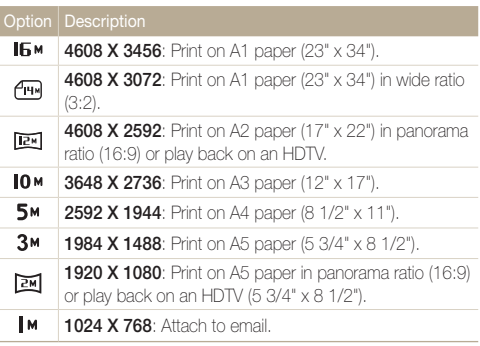

The paper sizes in inches are approximate.

#### When recording a video

- 1 In Shooting mode, press [MENU].
- 2 Select Movie  $\rightarrow$  Movie Size  $\rightarrow$  an option.

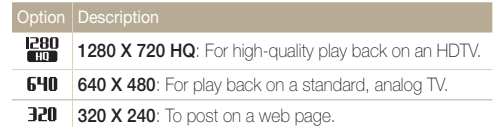

### <span id="page-47-0"></span>Selecting image quality

The camera compresses and saves the photos you take in JPEG format. Higher quality images result in larger file sizes.

- **1** In Shooting mode, press [MENU].
- 2 Select Shooting  $\rightarrow$  Quality  $\rightarrow$  an option.

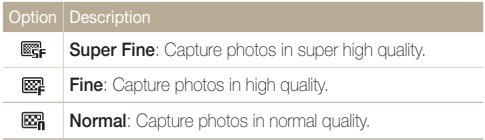

The options may differ depending on the shooting mode.

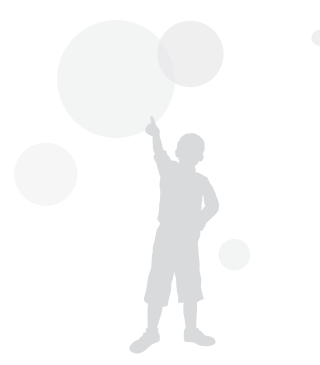

## <span id="page-48-0"></span>Using the timer

Learn how to set the timer to delay shooting.

#### *1* In Shooting mode, press [ $\circ$ ].

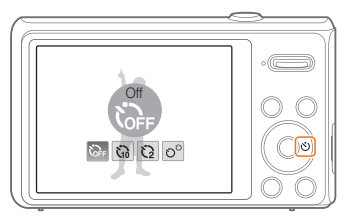

*2* Select an option.

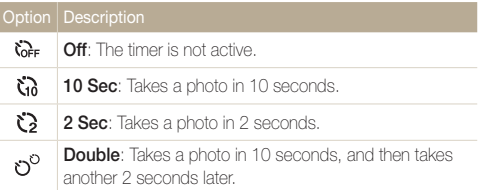

The options may differ depending on the shooting mode.

#### *3* Press [Shutter] to start the timer.

- The AF-assist light/timer lamp blinks. The camera automatically takes a photo at the specified time.
- The front display will start a countdown a few seconds before shooting.

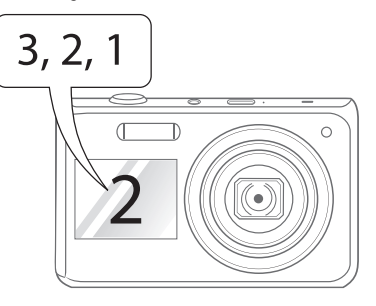

- Press [Shutter] or  $[\overset{\leftrightarrow}{\bullet}]$  to cancel the timer.
- Depending on the face detection option you have selected, the timer function or some timer options may not be available.
- • When you set burst options, you cannot use the timer function.

 $\mathbb{Z}$ 

## <span id="page-49-0"></span>Shooting in the dark

Learn how to take photos at night or in low light conditions.

### Preventing red-eye  $\bullet$   $\frac{1}{\sqrt{2\pi}}$  example 1 and 1 and 1 b Using the flash

If the flash fires when you take a photo of a person in the dark, a red glow may appear in the person's eyes. To prevent this, select Red-eye or Red-eye Fix. Refer to flash options in "Using the flash".

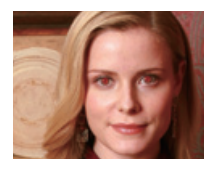

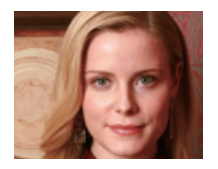

## **Using the flash** s of the

Use the flash when taking photos in the dark or when you need more light in your photos.

1 In Shooting mode, press  $[4]$ .

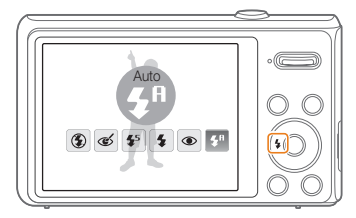

*2* Select an option.

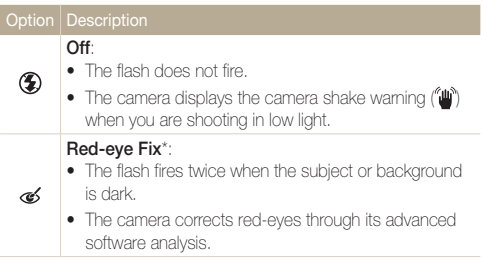

<span id="page-50-0"></span>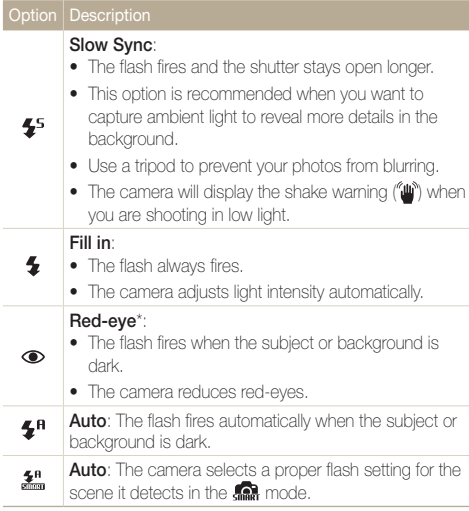

The options may differ depending on the shooting mode.

\* There is an interval between two bursts of the flash. Do not move until the flash fires a second time.

- Flash options are not available if you set Continuous, Motion Capture, M AEB options or select Blink Detection.
	- Make sure that your subjects are within the recommended distance from the flash. (p. 109)
	- If light from the flash is relected or there is a large amount of dust in the air, tiny spots may appear in your photo.

## Adjusting the ISO speed

The ISO speed is the measure of a film's sensitivity to light as defined by the International Organization for Standardization (ISO). The higher ISO speed you select, the more sensitive to light your camera becomes. With a higher ISO speed, you can get a better photo without using the flash.

- In Shooting mode, press [MENU].
- 2 Select **Shooting**  $\rightarrow$  **ISO**  $\rightarrow$  an option.
	- Select  $\frac{150}{1000}$  to use an appropriate ISO speed based on the brightness of the subject and lighting.
- The higher ISO speed you select, the more image noise you may get.  $\mathbb{Z}$ 
	- When you select Motion Capture, the camera sets the ISO speed to Auto.
	- When the  $\frac{150}{12011}$  is selected, the image size is fixed to under 3M.

## <span id="page-51-0"></span>Changing the camera's focus

Learn how to adjust the camera's focus.

### Using macro

Use macro to take close-up photos of subjects, such as flowers or insects. Refer to macro options in "Using auto focus".

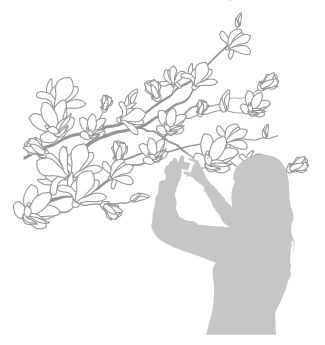

网

- Try to hold the camera very still to prevent blurry photos.
- Turn off the flash if the distance to the subject is less than 16 in. (40 cm.)

### Using auto focus **of**  $\infty$

To take sharp photos, select the appropriate focus according to your distance from the subject.

1 In Shooting mode, press [...].

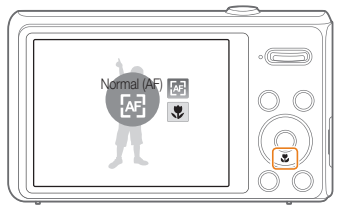

*2* Select an option.

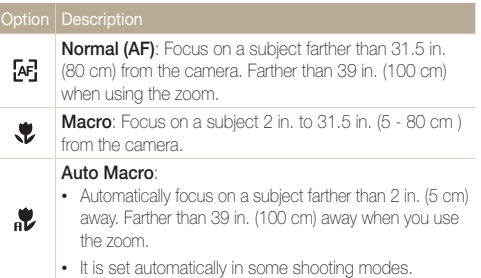

The options may differ depending on the shooting mode.

### <span id="page-52-0"></span>Using tracking auto focus  $\bullet$

Tracking AF allows you to track and auto focus on your subject, even when you are moving.

- 1 In Shooting mode, press [MENU].
- 2 Select Shooting → Focus Area → Tracking AF.
- *3* Focus on the subject you want to track, and then press  $[OK]$ .
	- A focus frame appears on the subject and follows the subject as you move the camera.

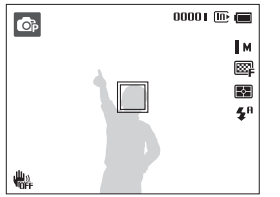

- The white frame means that your camera is tracking the subject.
- The green frame means that your subject is in focus when you half-press [Shutter].
- *4* Press [Shutter] to capture the photo.
- • If you do not select a focus area, the focus frame will appear in the center of the screen.
	- Tracking a subject may fail when:

 $\varnothing$ 

- the subject is too small or the subject moves excessively
- the subject is backlit or you are shooting in a dark place
- colors or patterns on the subject and the background are the same
- the camera shakes excessively
- When tracking a subject fails, the focus frame will appear as a white single-line frame  $(\Box)$ .
- If the camera fails to track the subject, you must reselect the subject to track.
- If the camera fails to fix the focus, the focus frame changes to a red, single-line frame  $(\Box)$ .
- If you use this function, you cannot set self timer options. Face Detection options and Smart Filter options.

#### <span id="page-53-0"></span>Adjusting the focus area

You can get clearer photos by selecting an appropriate focus area according to your subject's location in the scene.

- 1 In Shooting mode, press [MENU].
- 2 Select Shooting → Focus Area → an option.

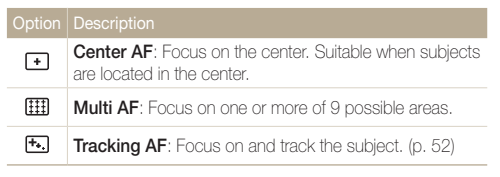

The options may differ depending on the shooting mode.

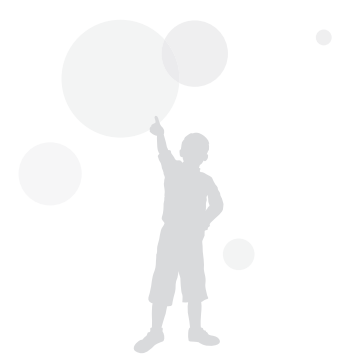

## <span id="page-54-0"></span>Using face detection

If you use Face Detection options, your camera can automatically detect a human face. When you focus on a human face, the camera adjusts the exposure automatically. Take photos quickly and easily by using **Blink Detection** to detect closed eyes or **Smile Shot** to capture a smiling face. You can also use **Smart Face Recognition** to register faces and prioritize the focus on them.

- The camera automatically tracks the registered face.
	- Face detection may not be effective when:
		- the subject is far from the camera
		- it is too bright or too dark

M

- the subject is not facing the camera
- the subject is wearing sunglasses or a mask
- the subject is in backlit or the lighting condition is unstable
- the subject's facial expression changes remarkably
- Face detection is not available when using a smart filter effect, or image adjustment option or when used with Tracking AF.
- Depending on the shooting options you selected, available Face Detection options may differ.
- Depending on the Face Detection options you selected, the timer function may not be available.
- When you set Face Detection options, the AF area is automatically set to Multi AF.
- Depending on the Face Detection options you selected. Burst options may not be available.
- When you set Smart Face Recognition option and capture photos of detected faces, they will be registered in the face list.
- You can view registered faces in order of priority in Playback mode. (p. 69) Even though faces are registered successfully, they may not be classified in Playback mode.
- A face detected with Smart Face Recognition option may not appear in the face list or Smart Album.

## Detecting faces

Your camera automatically detects human faces (up to 10 faces in one scene).

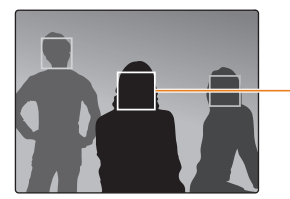

The nearest face appears in a white focus frame and the rest of the faces appear in gray focus frames.

- In Shooting mode, press [**MENU**].
- *2* Select Shooting <sup>→</sup> Face Detection → Normal.
- The closer you are to the subject, the quicker your camera detects  $\varnothing$ faces.
	- If you have set Burst options, the camera may not register detected faces

## <span id="page-55-0"></span>Taking a smile shot

The camera automatically releases the shutter when it detects a smiling face.

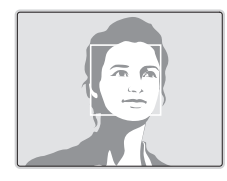

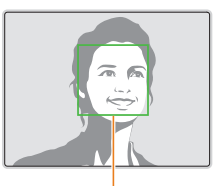

When your subject smiles broadly, your camera can detect the smile more easily.

- 1 In Shooting mode, press [MENU].
- 2 Select Shooting  $\rightarrow$  Face Detection  $\rightarrow$  Smile Shot.
- *3* Compose your shot.
	- The camera automatically releases the shutter when it detects a smiling face.

## Detecting eye blinking

If your camera detects closed eyes, it automatically takes two photos in succession.

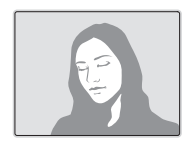

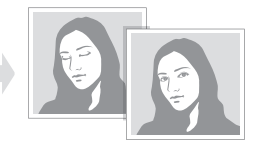

- 1 In Shooting mode, press [MENU].
- 2 Select Shooting → Face Detection → Blink **Detection**

### <span id="page-56-0"></span>Using smart face recognition

The camera automatically registers faces that you frequently photograph (up to 10 people). This feature will automatically prioritize the focus on those faces. This feature is available only when you use a memory card.

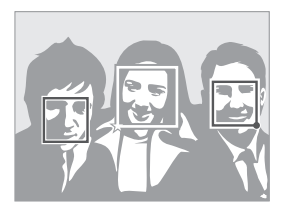

- 1 In Shooting mode, press [MENU].
- 2 Select Shooting → Face Detection → Smart Face Recognition.
	- The nearest face appears in a white focus frame and the rest of the faces appear in gray focus frames.
	- $\bullet$   $\Box$ : Indicate favorite faces (To register favorite faces, see page 57).
	- $\bullet$   $\Box$  : Indicate faces that the camera automatically registers.
- The camera may recognize and register faces incorrectly depending on lighting conditions, remarkable changes in the subject's pose or face, and whether or not the subject is wearing glasses.
	- The camera can automatically register up to 12 faces. If the camera recognizes a new face when there are 12 registered faces, it will replace the face in the lowest priority with the new one.
	- The camera can detect up to 5 faces in one scene.

 $\mathbb{Z}$ 

## <span id="page-57-0"></span>Registering faces as your favorites (My Star)

You can register your favorite faces to prioritize the focus and exposure on those faces. This feature is available only when you use a memory card.

- In Shooting mode, press [MENU].
- 2 Select Shooting  $\rightarrow$  Smart FR Edit  $\rightarrow$  My Star.
- *3* Align your subject's face with the oval guideline and press [Shutter] to register the face.

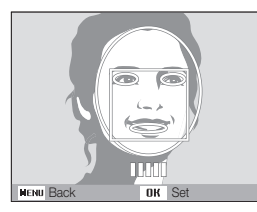

- Capture photos of one person at a time when registering faces. 网
	- Capture 5 photos the subject's face for best results: one each from the front, left, right, above, and below.
	- When capturing photos from the left, right, above, and below, instruct the subject not to turn his or her face more than 30 degrees.
	- You can register a face even if you capture only one photo of the subject's face.
- *4* When you are finished taking the photos, the face list appears.
	- Your favorite faces are indicated with a  $\bigstar$  on the face list.
	- • You can register up to 8 favorite faces. M
		- The flash option will be set to Off.
		- If you register the same face twice, you can delete one of the faces in the face list.

#### Viewing your favorite faces

- In Shooting mode, press [MENU].
- *2* Select Shooting <sup>→</sup> Smart FR Edit <sup>→</sup> Face List.
- $\bullet$  To change the ranking of the favorite faces, press  $[F<sub>n</sub>]$  and select  $\mathbb{Z}$ Edit Ranking. (p. 69)
	- $\bullet$  To cancel the favorite faces, press  $[Fn]$  and select Delete. (p. 70)

## <span id="page-58-0"></span>Adjusting brightness and color

Learn how to adjust the brightness and color for better image quality.

### Adjusting the exposure manually (EV)

Depending on the intensity of the ambient light, your photos may be too bright or dark. In these cases, you can adjust the exposure to get a better photo.

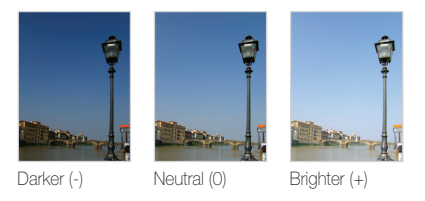

- In Shooting mode, press [MENU].
- 2 Select Shooting or Movie  $\rightarrow$  EV.
- *3* Select a value to adjust the exposure.
	- The photo will be brighter as exposure increases.
	- When you adjust the exposure value, the icon will appear as shown below.

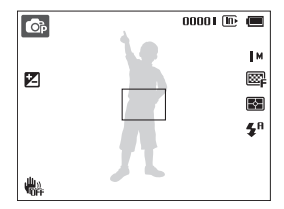

- Once you adjust the exposure, the setting will remain the same. You may need to change the exposure value later to avoid overexposure or underexposure.
	- If you cannot decide on an appropriate exposure, select AEB (Auto Exposure Bracket). The camera takes three photos, each with a different exposure: normal, underexposed, and overexposed. (p. 62)

Ø

## <span id="page-59-0"></span>Compensating for backlighting (ACB)

When the light source is behind your subject or there is high contrast between your subject and the background, your subject is likely to appear dark in the photo. If this occurs, turn the Auto Contrast Balance (ACB) option on.

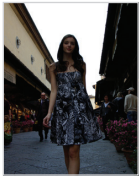

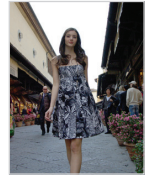

Without ACB With ACB

 $\boldsymbol{\mathbb{W}}$ 

- 1 In Shooting mode, press [MENU].
- 2 Select **Shooting**  $\rightarrow$  **ACB**  $\rightarrow$  an option.

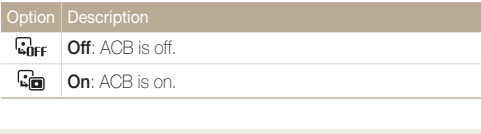

The ACB feature is not available when you set **Continuous, Motion** Capture, AEB options.

## Changing the metering option  $\bullet$

The metering mode refers to the way in which a camera measures the quantity of light. The brightness and lighting of your photos will vary depending on the metering mode you select.

1 In Shooting mode, press [MENU].

#### 2 Select Shooting or Movie  $\rightarrow$  Metering  $\rightarrow$  an option.

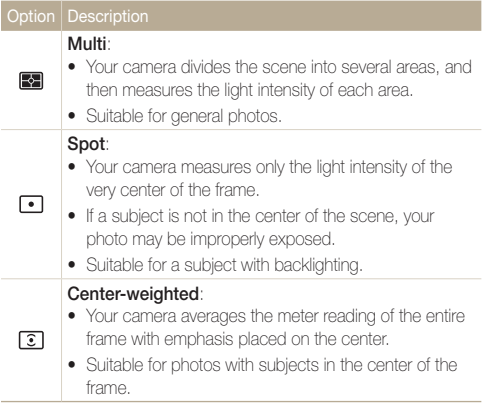

### <span id="page-60-0"></span>Selecting a light source (White balance)

The color of your photo depends on the type and quality of the light source. If you want the color of your photo to be realistic, select a white balance setting that matches the lighting conditions, such as Auto WB, Daylight, Cloudy, or Tungsten.

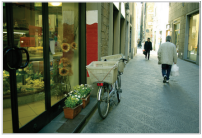

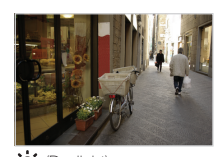

**(Auto WB)**  $\bullet$  (Daylight)

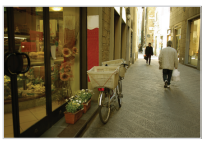

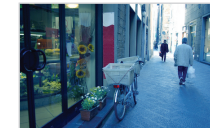

 $\bullet$  (Cloudy)  $\bullet$  (Tungsten)

- 1 In Shooting mode, press [MENU].
- 2 Select Shooting or Movie  $\rightarrow$  White Balance  $\rightarrow$  an option.

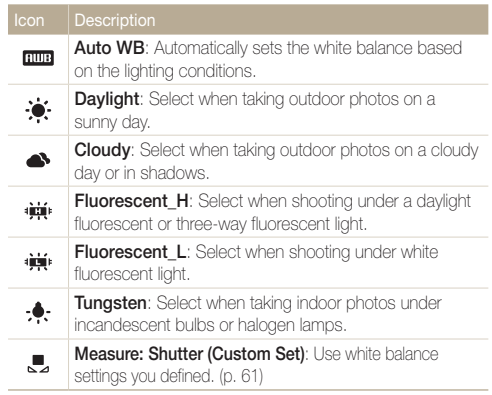

#### Defining your own white balance

- 1 In Shooting mode, press [MENU].
- 2 Select Shooting or Movie → White Balance → Measure: Shutter (Custom Set).
- *3* Aim the lens at a piece of white paper.

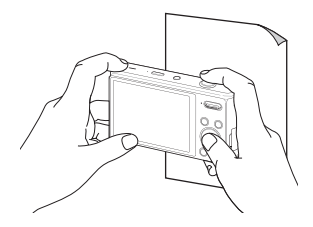

*4* Press [Shutter].

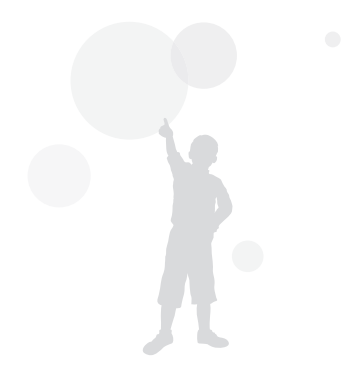

## <span id="page-62-0"></span>Using burst modes

It can be difficult to take photos of fast-moving subjects or capture natural facial expressions and gestures of your subjects in photos. In these cases, select one of the burst modes to take multiple pictures rapidly.

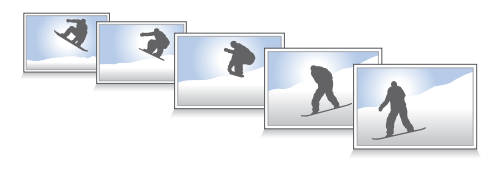

- 1 In Shooting mode, press [MENU].
- 2 Select **Shooting**  $\rightarrow$  **Drive**  $\rightarrow$  an option.

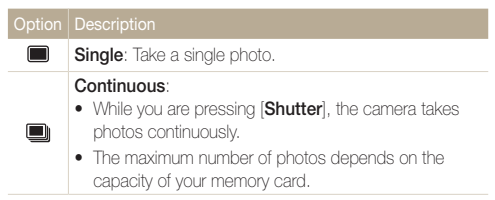

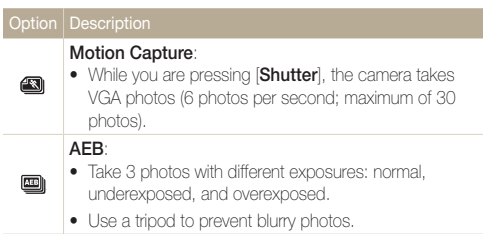

The options may differ depending on the shooting mode.

- You can use the flash, timer, ACB, and Smart Filter only when you select Single.
	- When you select Motion Capture, the resolution is set to VGA and the ISO speed is set to Auto.
	- Depending on the face detection option you selected, some burst options are not available.

 $\mathbb{Z}$ 

## <span id="page-63-0"></span>Improving your photos

Learn how to improve your photos by applying smart filter effects, or make some adjustments.

## Applying smart filter effects

Apply various filter effects to your photos to create unique images.

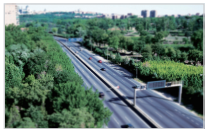

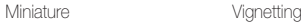

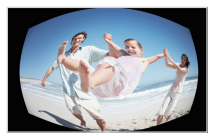

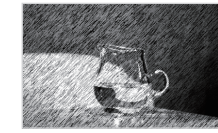

Fish-eye Sketch

- 1 In Shooting mode, press [MENU].
- 2 Select Shooting or Movie → Smart Filter.
- *3* Select an effect.

#### Available filters in Program mode

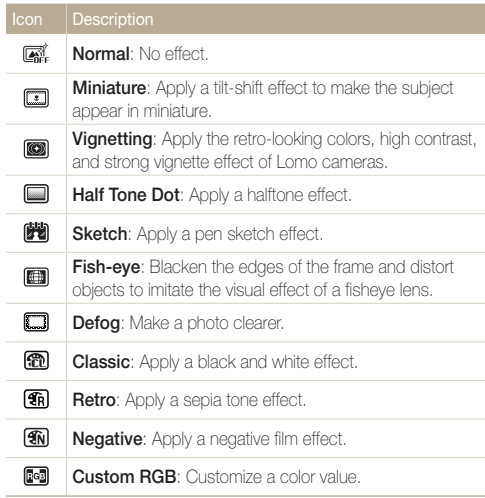

#### Available filters in Movie mode

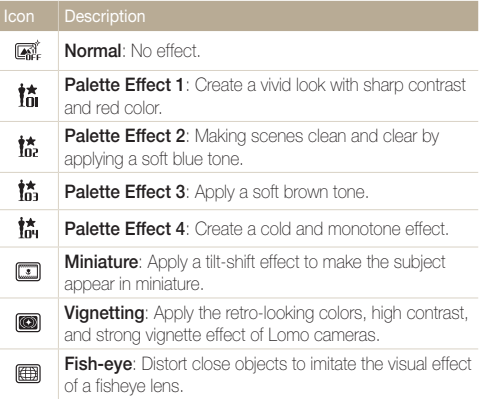

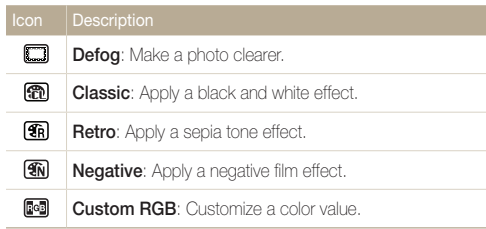

#### Improving your photos

#### Defining your own RGB tone

- 1 In Shooting mode, press [MENU].
- 2 Select Shooting or Movie → Smart Filter → Custom RGB.
- *3* Select a color (R: Red, G: Green, B: Blue).

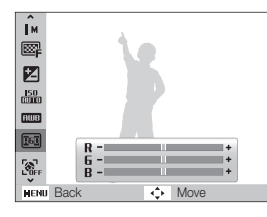

- *4* Adjust the amount of the selected color. (-: less or +: more)
- *5* Select [  $0K$  ].
- If you select **Miniature** when you are recording a video, the speed of the video playing time will increase.
	- If you select **Miniature** when you are recording a video, the camera will not record sound.
	- If you select Miniature, Vignetting, Fish-eye or Defog while recording a video, the recording speed will be set to  $\mathfrak{\Sigma}$  and the recording resolution will be set to less than  $F40$ .
	- If you set Smart Filter effects, you cannot use the Face Recognition options, ACB, burst options, Image Adjustment options, Intelli zoom or Tracking AF.
	- When you select Sketch, the resolution will change to  $5^{\text{M}}$  and below.

 $\mathbb{Z}$ 

#### <span id="page-66-0"></span>Improving your photos

### Adjusting your photos

Adjust the contrast, sharpness, and saturation of your photos.

- 1 In Shooting mode, press [MENU].
- 2 Select Shooting → Image Adjust.
- *3* Select an adjustment option.
	- • Contrast
	- • Sharpness
	- Saturation
- *4* Select a value to adjust the selected item.

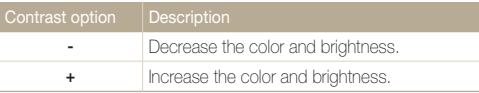

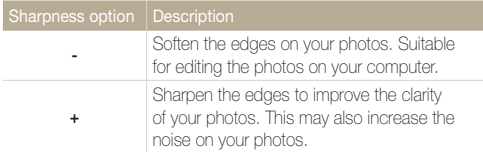

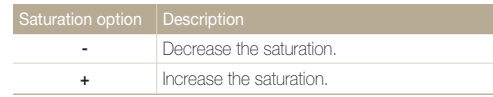

- Select 0 if you do not want to apply any effects (suitable for printing).
- $\mathbb{Z}$ • If you use this function, you cannot set the face recognition and smart filter options.

# Playback/Editing

Learn how to play back photos or videos, and edit photos or videos. Also, learn how to connect your camera to your computer, photo printer, or TV.

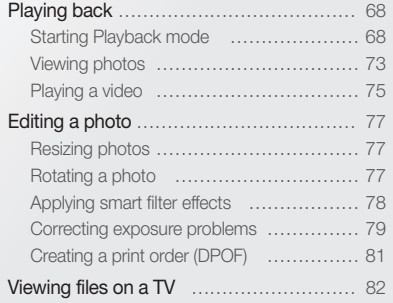

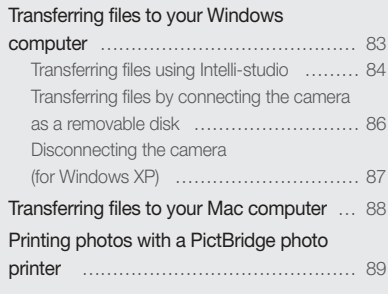

## <span id="page-68-0"></span>Playing back

Learn how to play back photos or videos and how to manage files.

## Starting Playback mode

View photos or play videos stored in your camera.

#### $1$  Press [ $\boxed{)}$ ].

- The most recent file will be displayed.
- If the camera is off, it will turn on and display the most recent file.

### **2** Press [ $\angle$ ] or  $\lfloor \diamond$ ] to scroll through files.

- Press and hold to scroll through files quickly.
- If you want to view files stored in the internal memory, remove your  $\mathbb{Z}$ memory card.
	- • You may not be able to edit or play back files that were captured with other cameras, due to unsupported sizes (image size, etc) or codecs. Use a computer or another device to edit or play back these files.

#### Display in Playback mode

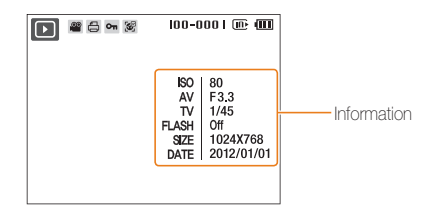

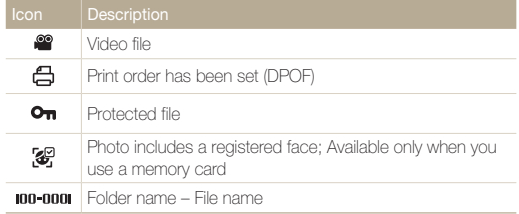

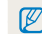

To display file information on the screen, press  $[D]$ .

#### Video file information

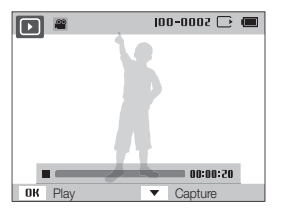

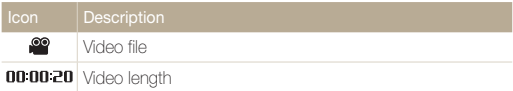

#### Ranking your favorite faces

You can rank your favorite faces. This feature is available only when you use a memory card.

- 1 In Playback mode, press [MENU].
- 2 Select File Options → Face List Edit → Edit Ranking.
- 3 Select a face from the list and press [OK].

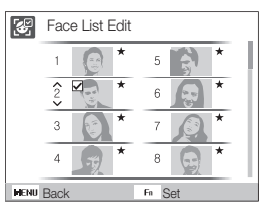

**4** Press [DISP] or  $\mathbb{Z}$ ] to change the ranking of the face, and press  $[ Fn ]$ .

#### Canceling your favorite faces

You can delete your favorite faces. This feature is available only when you use a memory card.

- 1 In Playback mode, press [MENU].
- *2* Select File Options <sup>→</sup> Face List Edit <sup>→</sup> Delete.
- 3 Select a face and press [OK].
- 4 Press [Fn ].
- *5* Select Yes.

#### Viewing files by category in Smart Album

View and manage files by categories, such as date, file type, or week.

- *1* In Playback mode, push [Zoom] down.
- 2 Press [MENU].
- *3* Select a category.

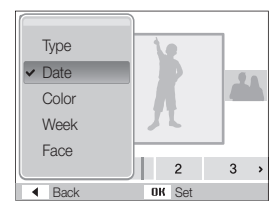

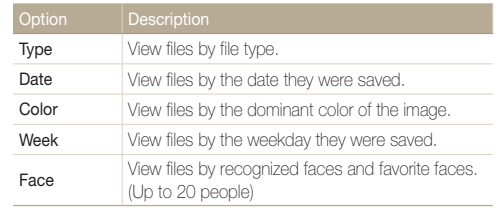

#### Playing back

 $\mathbb{Z}$ 

#### **4** Press [ $\angle$ ] or  $\lfloor \circ \cdot \rfloor$  to scroll through files.

- Press and hold to scroll through files quickly.
- **5** Press [OK] to return to the normal view.
	- When selecting Color, Etc is shown if color is not extracted.
		- It may take some time for the camera to open Smart Album or to change the category and recognize files.
		- The front display may not activate after you access Smart Album.

#### Viewing files as thumbnails

Scan thumbnails of files.

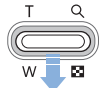

In Playback mode, push [Zoom] down to view thumbnails (9 at a time). Push [Zoom] down once or twice more to display more thumbnails (20 at a time). Push [Zoom] up to return to the previous view.

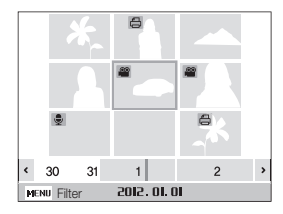

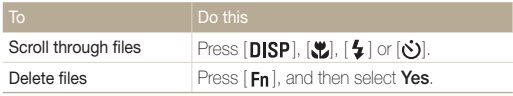
# **Protecting files**

Protect your files from accidental deletion.

- 1 In Playback mode, press [MENU].
- 2 Select File Options → Protect → Select.
	- To protect all files, select **All → Lock**.
- 3 Select the file you want to protect, and then press [OK].
	- Press  $[OK]$  again to cancel your selection.

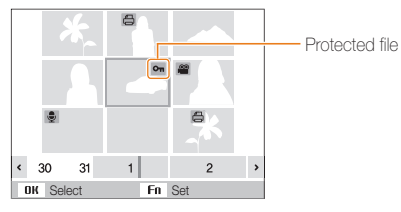

4 Press [Fn].

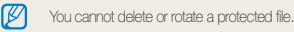

# Deleting files

Delete single files or all files at once.

# Deleting a single file

You can select one file, and then delete it.

- 1 In Playback mode, select a file, and then press  $[Fn]$ .
- *2* When the pop-up message appears, select Yes.

# Deleting multiple files

You can select multiple files, and then delete them at once.

- *1* In Playback mode, press [Fn].
- *2* When the pop-up message appears, select Multiple Delete.
- **3** Select the files you want to delete, and then press [OK].
	- Press  $[OK]$  again to cancel your selection.
- *4* Press [Fn].
- *5* When the pop-up message appears, select Yes.

#### Playing back

## Deleting all files

You can select all files, and then delete them at once.

- 1 In Playback mode, press [MENU].
- 2 Select File Options  $\rightarrow$  Delete  $\rightarrow$  All.
- *3* When the pop-up message appears, select Yes.

# Copying files to the memory card

You can copy files from the internal memory to a memory card.

- 1 In Playback mode, press [MENU].
- 2 Select File Options → Copy to Card.
- *3* Select Yes to copy files.

# Viewing photos

Zoom in on part of a photo or view photos in a slide show.

# Enlarging a photo

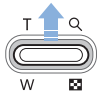

In Playback mode, push [Zoom] up to enlarge a portion of the photo. Push [Zoom] down to zoom out.

The enlarged area and zoom ratio are indicated on the top of the screen. The maximum zoom ratio may vary depending on the resolution.

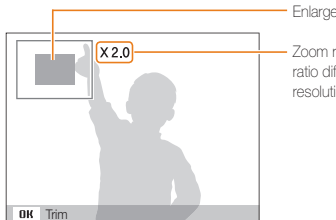

Enlarged area

Zoom ratio (The maximum zoom ratio differs depending on the photo resolution.)

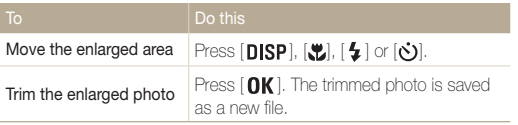

When you view photos that were captured by another camera, the zoom  $\mathbb{Z}$ ratio may differ.

# Starting a slide show

Apply effects and audio to a slide show of your photos. The slide show function does not work for videos or voice memos.

1 In Playback mode, press [MENU].

*2* Select Multi Slide Show.

# *3* Select a slide show effect option.

• Skip to step 4 to start a slide show with no effects.

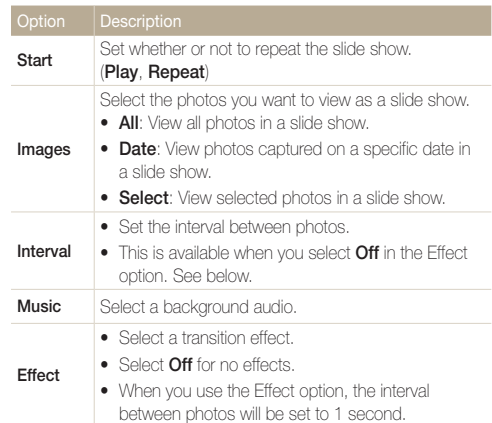

## Playing back

# *4* Select Start <sup>→</sup> Play.

- To loop the slide show, select **Repeat**.
- *5* View the slide show.
	- Press  $[OK]$  to pause the slide show.
	- Press  $[OK]$  again to resume the slide show.

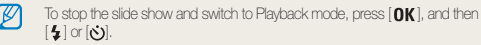

# Playing a video

You can play a video, capture an image from a video.

1 In Playback mode, select a video, and then press  $[OK]$ .

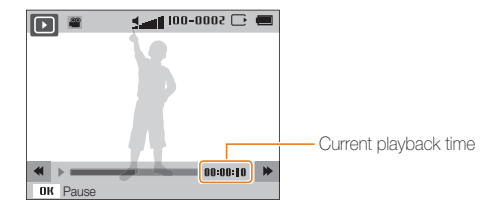

*2* Use the following buttons to control playback.

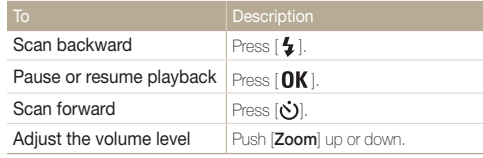

#### Playing back

# Capturing an image during playback

- 1 Press [OK] at the point where you want to save a still image.
- 2 Press [ $\mathcal{L}$ ].

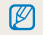

A captured image has the same resolution as the original video file and is saved as a new file.

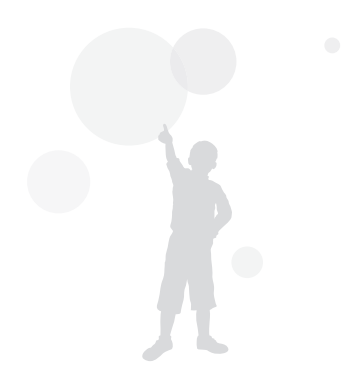

# Editing a photo

Perform photo editing tasks, such as resizing, rotating, eliminating red-eyes, and adjusting brightness, contrast, or saturation.

- The camera saves edited photos as new files.
- • When you edit photos, the camera will automatically convert them to a lower resolution. Photos that you rotate or resize manually are not automatically converted to a lower resolution. Rotated photos overwrite the original files.

# Resizing photos

 $\mathbb{Z}$ 

Change the size of a photo and save it as a new file. You can set a photo to be displayed when the camera turns on.

- *1* In Playback mode, select a photo, and then press  $[MENT.$
- 2 Select **Edit**  $\rightarrow$  **Resize**  $\rightarrow$  an option.
	- Select  $\clubsuit$  to save the photo as a start image. (p. 93)

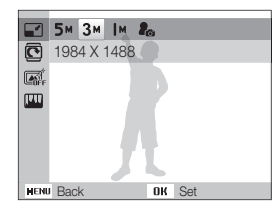

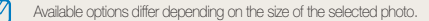

# Rotating a photo

- *1* In Playback mode, select a photo, and then press  $[$  MENU $]$ .
- 2 Select **Edit**  $\rightarrow$  **Rotate**  $\rightarrow$  an option.

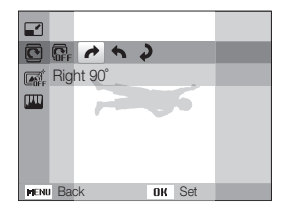

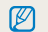

The rotated photo will be saved as the same file, not a new file.

# Applying smart filter effects

Apply various filter effects to your photos to create unique images.

- 1 In Playback mode, select a photo and press [MENU].
- 2 Select Edit → Smart Filter.
- *3* Select an effect.

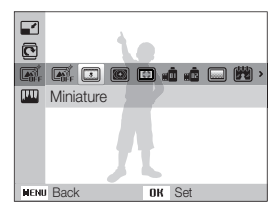

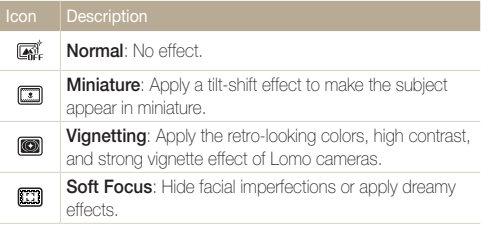

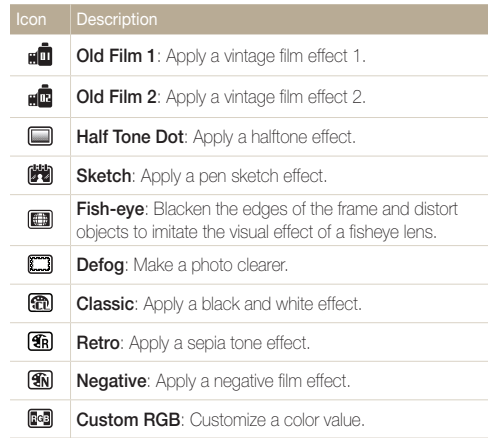

# Defining your own RGB tone

- *1* In Playback mode, select a photo, and then press  $[$  MENU $]$ .
- 2 Select Edit → Smart Filter → Custom RGB.
- *3* Select a color (R: Red, G: Green, B: Blue).

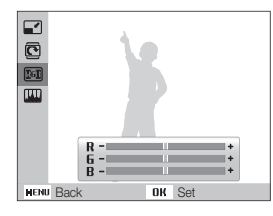

- *4* Adjust the amount of the selected color. (-: less or +: more)
- 5 Press [OK] to save.

# Correcting exposure problems

Adjust ACB (Auto Contrast Balance), brightness, contrast, or saturation; remove red-eye; hide facial imperfections; or add noise to the photo. The camera will save an edited photo as a new file, but may convert it to a lower resolution.

# Adjusting ACB (Auto Contrast Balance)

- *1* In Playback mode, select a photo, and then press  $[MENT.$
- 2 Select Edit → Image Adjust → ACB.
- 3 Press [OK] to save.

# Removing red-eye

- *1* In Playback mode, select a photo, and then press  $[MENT.$
- 2 Select Edit  $\rightarrow$  Image Adjust  $\rightarrow$  Red-eve Fix.
- 3 Press [OK] to save.

# Hiding facial imperfections

- *1* In Playback mode, select a photo, and then press  $[$  MENU $]$ .
- *2* Select Edit <sup>→</sup> Image Adjust <sup>→</sup> Face Retouch.
- *3* Select a level.
	- As the number increases, the skin tone becomes brighter and smoother.
- 4 Press [OK] to save.

# Adjusting brightness/contrast/saturation

- *1* In Playback mode, select a photo, and then press  $[$  MENU $]$ .
- 2 Select Edit → Image Adjust.
- *3* Select an adjustment option.

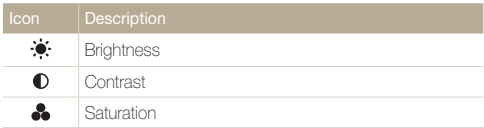

- *4* Select a value to adjust the selected item.  $(-:$  less or  $+:$  more)
- 5 Press [OK] to save.

# Adding noise to the photo

- *1* In Playback mode, select a photo, and then press  $[MENT.$
- 2 Select Edit  $\rightarrow$  Image Adjust  $\rightarrow$  Add Noise.
- 3 Press [OK] to save.

# Creating a print order (DPOF)

Select photos to print and save print options in the Digital Print Order Format (DPOF). This information is saved in the MISC folder on your memory card for convenient printing on DPOFcompatible printers.

1 In Playback mode, press [MENU].

# 2 Select File Options  $\rightarrow$  DPOF  $\rightarrow$  Standard  $\rightarrow$  Select.

- Select **All** to print all photos.
- *3* Select a photo to print, push [Zoom] up or down to select the number of copies, and then press  $[Fn]$ .
	- $\bullet$  If you select All, press  $[D|SP]$  or  $[\psi]$  to select the number of copies, and then press  $[OK]$ .
- 4 Press [MENU].
- *F* Select File Options  $\rightarrow$  DPOF  $\rightarrow$  Size  $\rightarrow$  Select.
	- Select **All** to choose the print size for all photos.
- *6* Select a photo to print, push [Zoom] up or down to select the print size, and then press  $[Fn]$ .
	- If you select All, press  $[DISP]$  or  $[\mathcal{L}]$  to select the print size, and then press  $[OK]$ .

# Printing photos as thumbnails

Print photos as thumbnails to check all the photos at once.

- **1** In Playback mode, press [MENU].
- *2* Select File Options <sup>→</sup> DPOF <sup>→</sup> Index.
- *3* When the pop-up message appears, select Yes.
	- • You can take the memory card to a print shop that supports DPOF (Digital Print Order Format) or you can print photos directly through a DPOF-compatible printer at home.
		- Photos with dimensions that are wider than the paper may be cut off on the left and right edges. Ensure that your photo dimensions are compatible with the paper you select.
		- You cannot set the DPOF for the photos stored in the internal memory.
		- If you specify the print size, you can print photos only with DPOF 1.1-compatible printers.

 $\mathbb{Z}$ 

# Viewing files on a TV

Play back photos or videos by connecting your camera to a TV using the A/V cable.

- 1 In Shooting or Playback mode, press [MENU].
- 2 Select Settings → Video Out.
- *3* Select a video signal output according to your country or region. (p. 95)
- *4* Turn off your camera and TV.
- 5 Connect your camera to your TV using the AV cable.

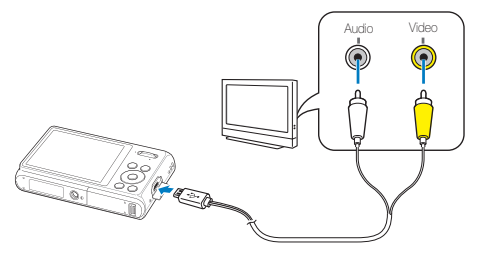

- *6* Turn on your TV, and then select the video output mode using the TV remote control.
- *7* Turn on your camera.
	- The camera automatically enters into Playback mode when you connect it to a TV.
- *8* View photos or play videos using the buttons on your camera.
- On some TVs, digital noise may occur or part of an image may not ſØ appear
	- Images may not appear centered on the TV screen depending on your TV settings.

# Transferring files to your Windows computer

Transfer files to your Windows computer, edit them with Intelli-studio, and upload them to the web.

## Requirements for Intelli-studio

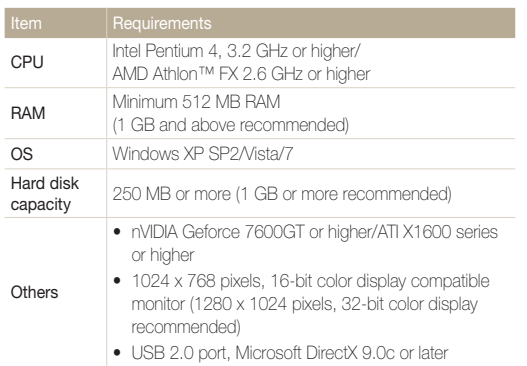

\* A 32-bit version of Intelli-studio will be installed—even on 64-bit editions of Windows XP, Windows Vista, and Windows 7.

- The requirements are recommendation only. It may not work properly ſØ even when the computer meets the requirements, depending on the condition of your computer.
	- If your computer does not meet the requirements, videos may not play correctly or it may take longer to edit videos.
	- Install DirectX 9.0c or above before you use the program.
	- Your computer must have Windows XP/Vista/7 or Mac OS 10.4 or later for you to connect the camera to the computer as a removable disk.

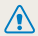

Using a self-assembled PC or a PC and OS that are not supported may void your warranty.

# Transferring files using Intelli-studio

You can download Intelli-studio from the linked webpage and install it on your computer. When you connect the camera to a computer with Intelli-studio installed, the program will launch automatically.

The battery charges while the camera is connected to a computer with the USB cable.

- In Shooting or Playback mode, press [**MENU**].
- 2 Select Settings → PC Software → On.
- *3* Turn off the camera.
- *4* Connect the camera to your computer with the USB cable.

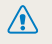

When connecting the USB cable to the camera, be sure to insert the<br>comment USD set to the correct USB cable connector into the camera. If the cable is reversed, it may damage your files. The manufacturer is not responsible for any loss of data.

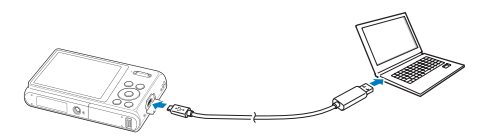

- *5* Turn on the camera.
	- When the Intelli-studio installation pop-up appears on the computer screen, follow the on-screen instructions to complete the installation.
	- Once the Intelli-studio is installed on your computer, the computer recognizes the camera and launches the Intelli-studio automatically.
		- ் If you set the USB option to **Select Mode**, select **Computer** in the pop-up window.
- *6* Select a destination folder on your computer, and then select Yes.
	- New files stored on the camera will automatically transfer to the selected folder.
	- If your camera has no new files, the pop-up window for saving new files will not appear.
- Ø For Windows Vista and Windows 7, select **Run iLinker.exe** from the Auto Play window to start Intelli-studio. If **Run iLinker.exe** does not appear on the computer, click  $\leftrightarrow$   $\rightarrow$  Computer  $\rightarrow$  Intelli-studio, and then follow the on-screen instructions to complete the Intelli-studio installation.

# Using Intelli-studio

Intelli-studio allows you to play back and edit files. For details, select Help → Help from the program toolbar.

- You can update the firmware of your camera by selecting Web Support → Upgrade firmware for the connected device from the program toolbar. Ø
	- You can download short animations for use in Children mode.
	- • You cannot edit files directly on the camera. Transfer files to a folder on your computer before editing.
	- Intelli-studio supports the following formats:
		- Videos: MP4 (Video: H.264, Audio: AAC), WMV (WMV 7/8/9), AVI (MJPEG)
		- Photos: JPG, GIF, BMP, PNG, TIFF

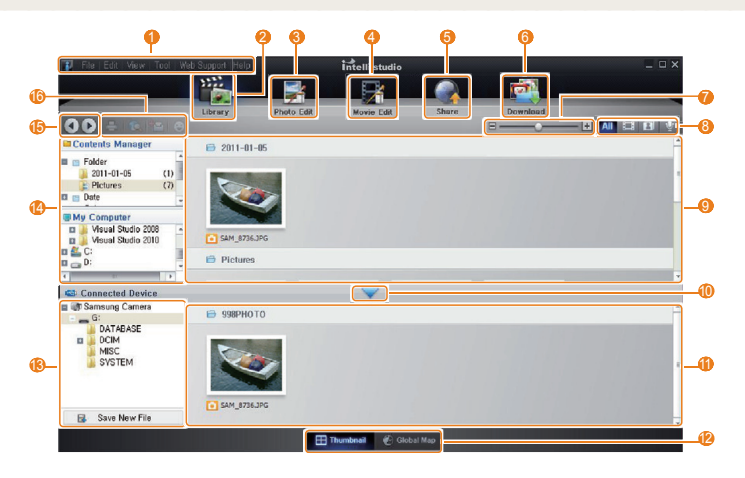

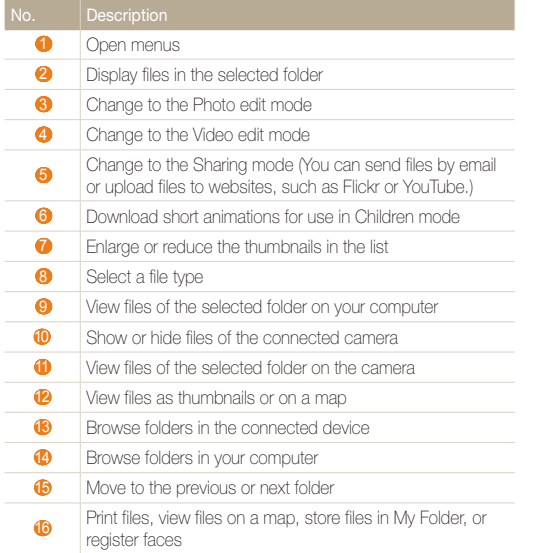

# Transferring files by connecting the camera as a removable disk

Connect the camera to your computer as a removable disk.

- 1 In Shooting or Playback mode, press [MENU].
- 2 Select Settings → PC Software → Off.
- *3* Turn off the camera.
- *4* Connect the camera to your computer with the USB cable.
	- When connecting the USB cable to the camera, be sure to insert the correct USB cable connector into the camera. If the cable is reversed, it may damage your files. The manufacturer is not responsible for any loss of data.

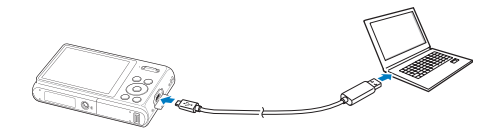

# *5* Turn on the camera.

- The computer recognizes the camera automatically.
- If you set the USB option to **Select Mode**, select **Computer** in the  $\mathbb{Z}$ pop-up window.
- $6$  On your computer, select My Computer  $\rightarrow$  Removable  $Dist \rightarrow DCHM \rightarrow 100PHOTO$ .
- *7* Select the files you want and drag or save them to your computer.

# Disconnecting the camera (for Windows XP)

The way to disconnect the USB cable for Windows Vista/7 is similar.

- *1* If the status lamp on your camera is blinking, wait until it stops.
- 2 Click **c** on the tool bar at the bottom right of your PC screen.

68段148  $-10:00$  AM

- *3* Click the pop-up message.
- *4* Click the message box indicating safely removed.
- *5* Remove the USB cable.

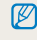

The camera may not be removed safely when Intelli-studio is running. End the program before disconnecting the camera.

# Transferring files to your Mac computer

When you connect the camera to a Macintosh computer, the computer recognizes the camera automatically. You can transfer files directly from the camera to the computer without installing any programs.

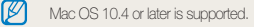

*1* Connect your camera to a Macintosh computer with the USB cable.

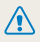

When connecting the USB cable to the camera, be sure to insert the correct USB cable connector into the camera. If the cable is reversed, it may damage your files. The manufacturer is not responsible for any loss of data.

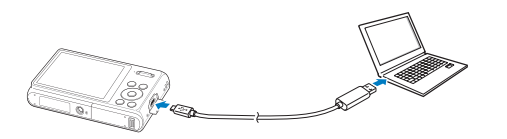

# *2* Turn on the camera.

- The computer recognizes the camera automatically and displays a removable disk icon.
	- If you set the USB option to **Select Mode**, select **Computer** in the  $\varpi$ pop-up window.
- *3* Double-click the removable disk icon.
- *4* Transfer photos or videos to the computer.

# Printing photos with a PictBridge photo printer

Print photos with a PictBridge-compatible printer by connecting your camera directly to the printer.

- 1 In Shooting or Playback mode, press [MENU].
- 2 Select Settings → USB → Printer.
- *3* With the printer on, connect your camera to the printer with the USB cable.

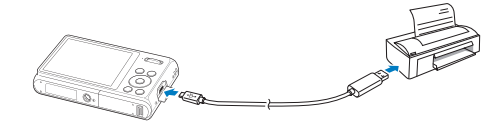

- *4* Turn on your camera.
	- The printer recognizes the camera automatically.
- $\overline{5}$  Press  $\left[ \frac{1}{2} \right]$  or  $\left[ \frac{1}{2} \right]$  to select a photo.
	- Press [MENU] to set printing options. See "Configuring print settings".
- **6** Press [OK] to print.
	- Printing starts. Press  $\mathfrak{g}$  to cancel printing.

# Configuring print settings

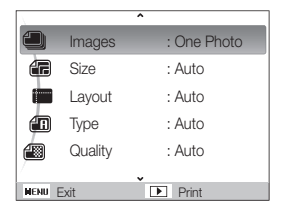

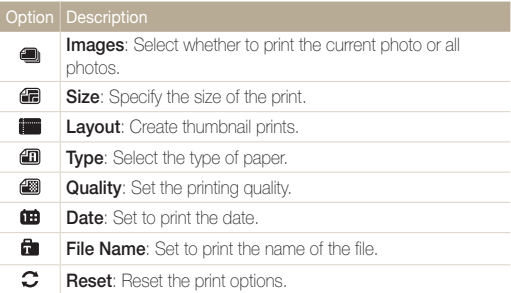

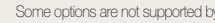

Some options are not supported by some printers.

Ø

# **Settings**

Refer to options to configure your camera's settings.

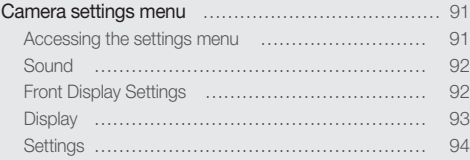

# <span id="page-91-0"></span>Camera settings menu

Learn about various options to configure your camera's settings.

# Accessing the settings menu

- 1 In Shooting or Playback mode, press [MENU].
- *2* Select a menu.

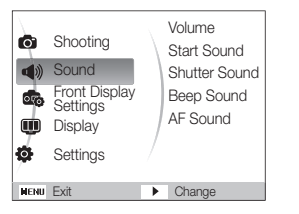

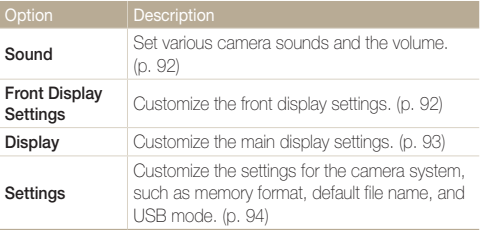

You can customize the front display settings only when you access the  $\mathbb{Z}$ settings menu from the Shooting mode.

*3* Select an item.

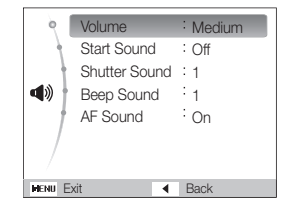

*4* Select an option.

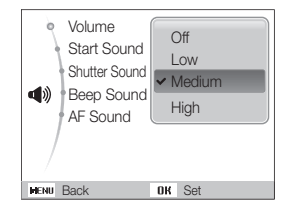

*5* Press [MENU] to return to the previous screen.

# <span id="page-92-0"></span>**Sound**

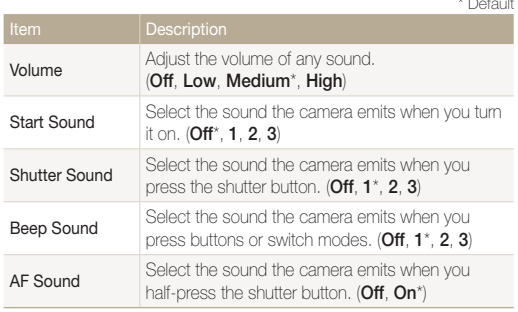

# Front Display Settings

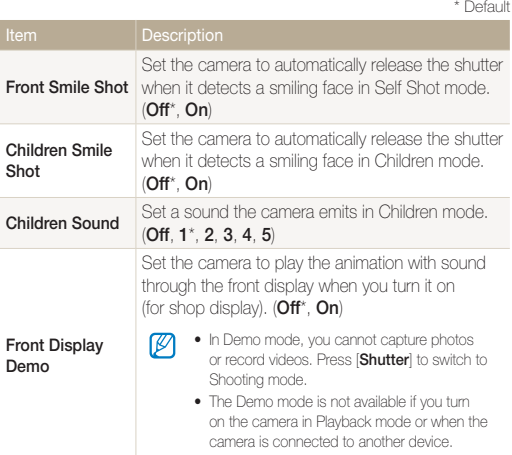

\* Default

# <span id="page-93-0"></span>**Display**

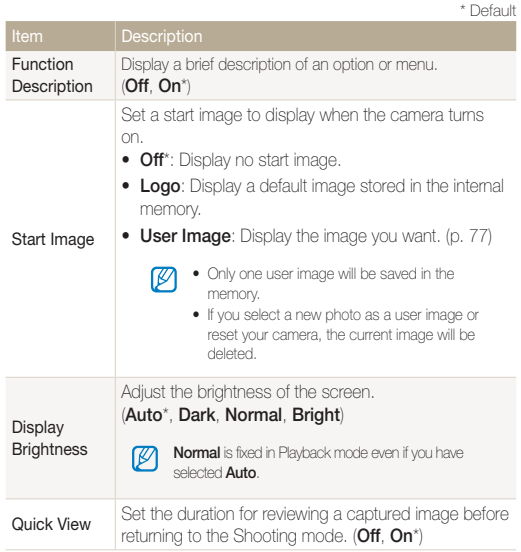

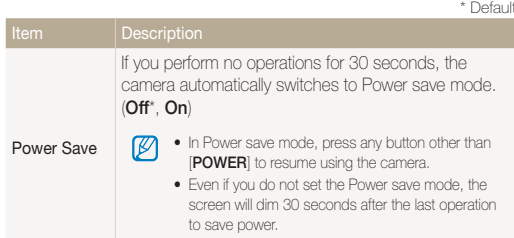

# <span id="page-94-0"></span>**Settings**

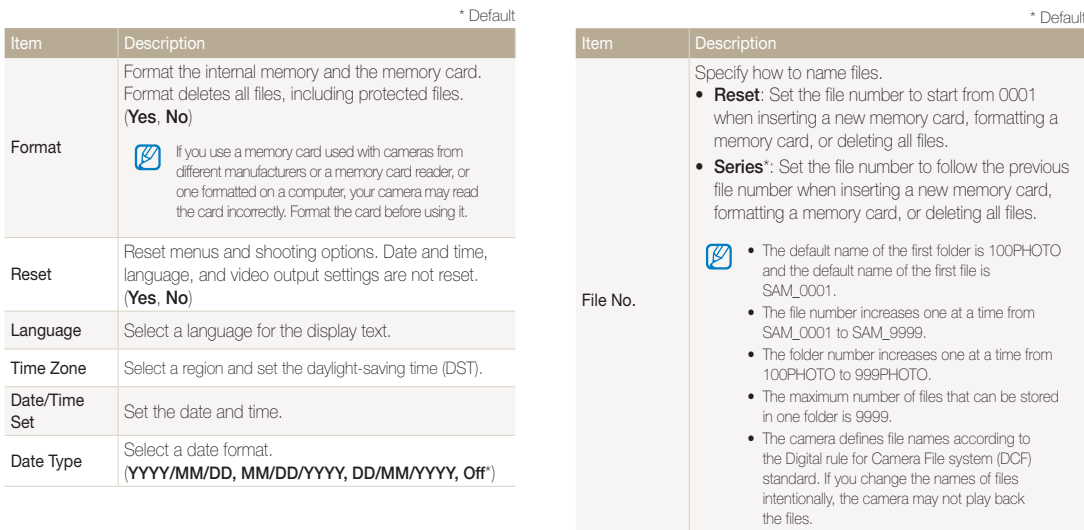

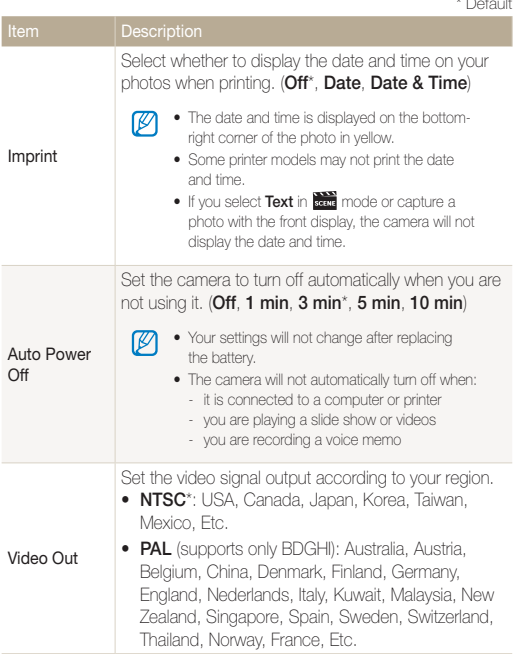

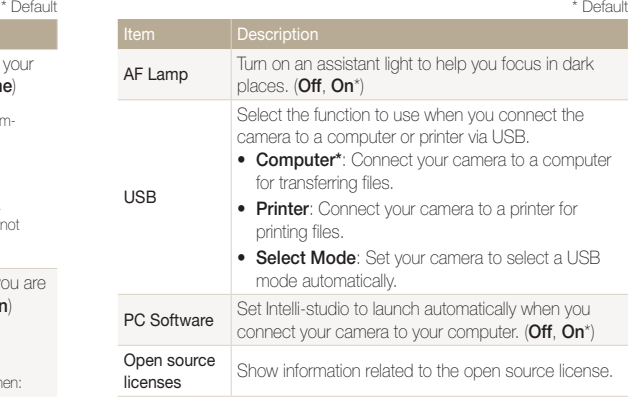

# Appendixes

Refer to error messages, specifications, and maintenance tips.

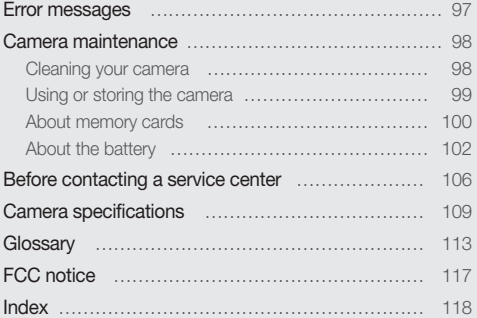

# <span id="page-97-0"></span>Error messages

When the following error messages appear, try these remedies.

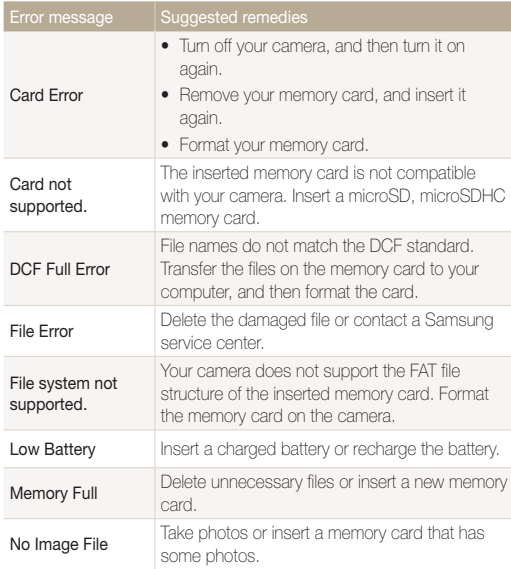

# <span id="page-98-0"></span>Cleaning your camera

# Camera lens and display

Use a blower brush to remove dust, and then wipe the lens gently with a soft cloth. If any dust remains, apply lens cleaning liquid to a piece of lens cleaning paper, and then wipe gently.

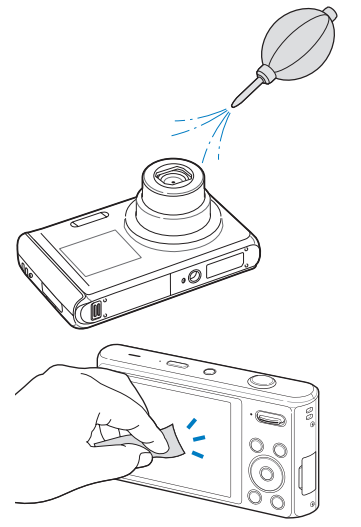

## Camera body

ſØ

Wipe gently with a soft, dry cloth.

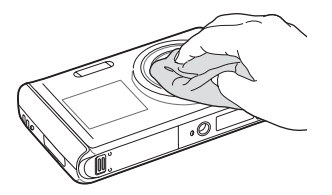

- Never use benzene, thinners, or alcohol to clean the device. These solutions can damage the camera or cause it to malfunction.
- Do not press on the lens cover or use a blower brush on the lens cover.

# <span id="page-99-0"></span>Using or storing the camera

#### Inappropriate places to use or store the camera

- Avoid exposing the camera to very cold or very hot temperatures.
- Avoid using your camera in areas with extremly high humidity, or where the humidity changes drastically.
- Avoid exposing the camera to direct sunlight and storing it in hot, poorly-ventilated areas, such as in a car during summer time.
- Protect your camera and the display from impact, rough handling, and excessive vibration to avoid serious damage.
- Avoid using or storing your camera in dusty, dirty, humid, or poorlyventilated areas to prevent damage to moving parts and internal components.
- Do not use your camera near fuels, combustibles, or flammable chemicals. Do not store or carry flammable liquids, gases, or explosive materials in the same compartment as the camera or its accessories.
- Do not store the camera where there are mothballs.

## Using on beaches or shores

- Protect your camera from sand and dirt when you use it on beaches or in other similar areas.
- Your camera is not waterproof. Do not handle the battery, adapter, or memory card with wet hands. Operating the camera with wet hands may cause damage to your camera.

# Storing for extended period of time

- When you store the camera for an extended period, place it in a sealed container with an absorbent material, such as silica gel.
- Remove the batteries from your camera when storing it for an extended period. Installed batteries may leak or corrode over time and cause serious damage to your camera.
- Over time, unused batteries will discharge and must be recharged before use.
- The present date and time can be initialized when the camera is turned on after the camera and battery have been separated for over 40 hours.

## Use the camera with caution in humid environments

When you transfer the camera from a cold environment to a warm one, condensation can form on the lens or internal components of the camera. In this situation, turn off the camera and wait for at least 1 hour. If condensation forms on the memory card, remove the memory card from the camera and wait until all moisture has evaporated before reinserting it.

## **Other cautions**

- Do not swing your camera by the strap. This may cause injury to yourself or others or damage to your camera.
- Do not paint your camera, as paint can clog moving parts and prevent proper operation.
- Turn off the camera while not in use.

#### <span id="page-100-0"></span>Camera maintenance

- Your camera consists of delicate parts. Avoid impacts to the camera.
- Protect the display from external force by keeping it in the case when not in use. Protect the camera from scratches by keeping it away from sand, sharp implements, or loose change.
- Do not use the camera if the screen is cracked or broken. Broken glass or acrylic could cause injury to your hands and face. Take the camera to a Samsung service center to have it repaired.
- Never place cameras, batteries, chargers, or accessories near, on, or in heating devices, such as microwave ovens, stoves, or radiators. These devices may be deformed and can overheat and cause a fire or explosion.
- Do not expose the lens to direct sunlight, as this may discolor the image sensor or cause it to malfunction.
- Protect your lens from fingerprints and scratches. Clean your lens with a soft, clean, debris-free lens cloth.
- The camera may turn off if impacted from the outside. This is to protect the memory card. Turn on the camera to use it again.
- While you use the camera, it may heat up. This is normal and should not affect your camera's lifespan or performance.
- When you use the camera in low temperatures, it may take some time to turn on, the color may be changed temporarily, or afterimages may appear. These conditions are not malfunctions and they will correct themselves when the camera is returned to normal temperatures.
- Paint or metal on the outside of the camera may cause allergies, itchy skin, eczema, or swelling for people with sensitive skin. If you experience any of these symptoms, stop using the camera immediately and consult a doctor.
- Do not insert foreign objects into any of your camera's compartments, slots, or access points. Damage due to improper use may not be covered by your warranty.
- Do not allow unqualified personnel to service the camera or attempt to service the camera yourself. Any damage that results from unqualified service is not covered by your warranty.

# About memory cards

#### Supported memory cards

Your camera supports microSD (Secure Digital) or microSDHC (Secure Digital High Capacity) memory cards.

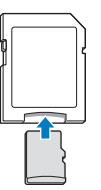

To read data with a PC or memory card reader, insert the memory card into a memory card adapter.

#### Memory card capacity

The memory capacity may differ depending on the scenes you shoot or the shooting conditions. These capacities are based on a 1 GB microSD card:

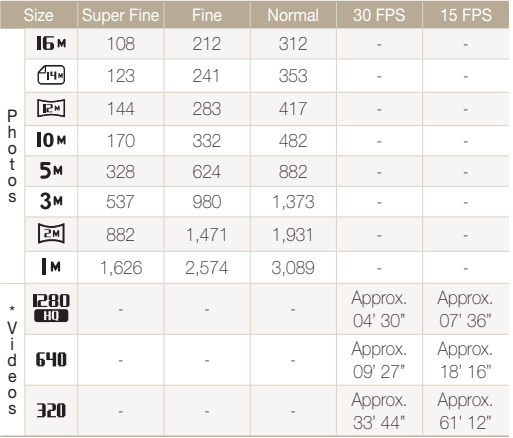

\* Available recording time may vary if you use the zoom. Several videos were recorded in succession to determine the total recording time.

## Cautions when using memory cards

- Avoid exposing memory cards to very cold or very hot temperatures (below 0 °C/32 °F or above 40 °C/104 °F). Extreme temperatures can cause memory cards to malfunction.
- Insert a memory card in the correct direction. Inserting a memory card in the wrong direction may damage your camera and memory card.
- Do not use memory cards that have been formatted by other cameras or by a computer. Reformat the memory card with your camera.
- Turn off the camera when you insert or remove the memory card.
- Do not remove the memory card or turn off your camera while the lamp is blinking, as this may damage your data.
- When the lifespan of a memory card has expired, you cannot store any more photos on the card. Use a new memory card.
- Do not bend, drop, or subject memory cards with heavy impact or pressure.
- Avoid using or storing memory cards near strong magnetic fields.
- Avoid using or keeping memory cards in areas with high temperature, high humidity, or corrosive substances.
- Prevent memory cards from making contact with liquids, dirt, or foreign substances. If dirty, wipe the memory card clean with a soft cloth before you insert the memory card in your camera.
- Do not allow liquids, dirt, or foreign substances to come in contact with memory cards or the memory card slot. Doing so may cause memory cards or the camera to malfunction.

#### <span id="page-102-0"></span>Camera maintenance

- When you carry a memory card, use a case to protect the card from electrostatic discharges.
- Transfer important data to other media, such as a hard disk, CD, or DVD.
- When you use the camera for an extended period, the memory card may become warm. This is normal and does not indicate a malfunction.

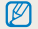

The manufacturer is not responsible for any loss of data.

# About the battery

Use only Samsung-approved batteries.

#### **Battery specifications**

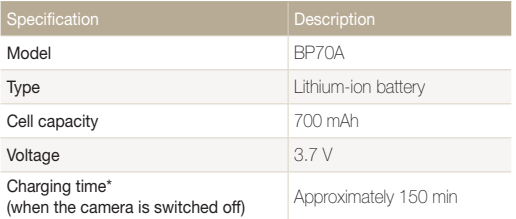

\* Charging the battery by connecting it to a computer may take longer.

#### **Battery life**

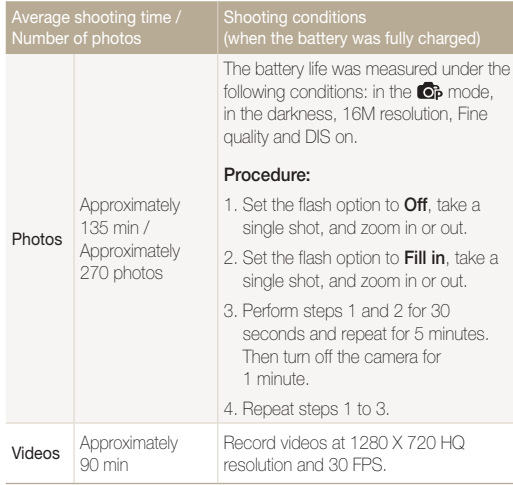

- The figures above are based on Samsung's standards. Your results may differ depending on your actual usage.
- Several videos were recorded in succession to determine the total recording time.

## Low battery message

When the battery charge has fully discharged, the battery icon will turn red and the 'Low Battery' message will appear. Insert a charged battery or recharge the battery.

## Notes about using the battery

- Avoid exposing batteries to very cold or very hot temperatures (below 0 °C/32 °F or above 40 °C/104 °F). Extreme temperatures can reduce the charging capacity of your batteries.
- When you use the camera for an extended period, the area around the battery chamber may become warm. This does not affect the normal use of the camera.
- Do not pull the power supply cord to disconnect the plug from the power outlet, as this may cause a fire or electric shock.
- $\bullet$  In temperatures below 0  $\degree$  C, battery capacity and battery life may decrease.
- Battery capacity may decrease in low temperatures but will return to normal in milder temperatures.

# Cautions about using the battery

#### Protect batteries, chargers, and memory cards from damage

Prevent batteries from making contact with metal objects, as this can create a connection between the + and – terminals of your battery and lead to temporary or permanent battery damage and may cause a fire or electric shock.

## Notes about charging the battery

- If the status lamp is off, make sure that the battery is inserted correctly.
- If the camera is on while charging, the battery may not fully charge. Turn off the camera before charging the battery.
- Do not use your camera when you charge the battery. This may cause a fire or electric shock.
- Do not pull the power supply cord to disconnect the plug from the power outlet, as this may cause a fire or electric shock.
- Let the battery charge for at least 10 minutes before turning on the camera.
- If you connect the camera to an external power source while the battery is depleted, using some high energy-consuming functions will cause the camera to turn off. To use the camera normally, recharge the battery.

#### Camera maintenance

- If you reconnect the power cable when the battery is fully charged, the status lamp turns on for approximately 30 minutes.
- Using the flash or recording videos depletes the battery quickly. Charge the battery until the red status lamp turns off.
- If the status lamp blinks in red, reconnect the cable, or remove the battery and insert it again.
- If you charge the battery when the cable is overheated or the temperature is too high, the status lamp may blink in red. Charging will start when the battery cools down.
- Overcharging batteries may shorten battery life. After charging is finished, disconnect the cable from your camera.
- Do not bend or place heavy objects on the AC cable. Doing so may damage the cable.

#### Notes about charging with a computer connected

- Use only the provided USB cable.
- The battery may not charge when:
	- you use a USB hub
	- other USB devices are connected to your computer
	- you connect the cable to the port on the front side of your computer
	- the USB port of your computer does not support the power output standard (5V, 500mA)

## Handle and dispose of batteries and chargers with care

- Never dispose of batteries in a fire. Follow all local regulations when you dispose of used batteries.
- Never place batteries or cameras on or in heating devices, such as microwave ovens, stoves, or radiators. Batteries may explode when they are overheated.

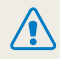

#### Personal injury or death can occur if the battery is handled carelessly or improperly. For your safety, follow these instructions for proper battery handling:

- The battery can ignite or explode if not handled properly. If you notice any deformities, cracks, or other abnormalities in the battery, immediately discontinue use of the battery and contact a service center.
- Use only authentic, manufacturer-recommend battery chargers and adapters and charge the battery only by the methods described in this user manual.
- Do not place the battery near heating devices or expose it to excessively warm environments, such as the inside of an enclosed car in the summertime.
- Do not place the battery in a microwave oven.
- Avoid storing or using the battery in hot, humid places, such as spas or shower enclosures.
- Do not rest the device on flammable surfaces, such as bedding, carpets, or electric blankets for a prolonged period.
- When the device is switched on, do not leave it in any confined space for a prolonged period.
- Do not allow the battery terminals to come in contact with metallic objects, such as necklaces, coins, keys, or watches.
- Use only authentic, manufacturer-recommended, Lithium-ion replacement batteries.
- Do not disassemble or puncture the battery with any sharp object.
- Avoid exposing the battery to high pressure or crushing forces.
- Avoid exposing the battery to major impacts, such as dropping it from high places.
- Do not expose the battery to temperatures of 60 °C (140° F) or above.
- Do not allow the battery to come in contact with moisture or liquids.
- Do not expose the battery to direct sunlight, fire, or any other source of excessive heat.

## Disposal guidelines

- Dispose of the battery with care.
- Do not dispose of the battery in a fire.
- Disposal requlations may differ by country or region. Dispose of the battery in accordance with all local and federal regulations.

## Guidelines for charging the battery

Charge the battery only by the method described in this user manual. The battery can ignite or explode if not charged properly.

# <span id="page-106-0"></span>Before contacting a service center

If you are having trouble with your camera, try these troubleshooting procedures before contacting a service center. If you have attempted the troubleshooting solution and are still having problems with your device, contact your local dealer or service center.

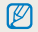

When you leave your camera at a service center, be sure to also leave the other components that may have contributed to the malfunction, such as the memory card and battery.

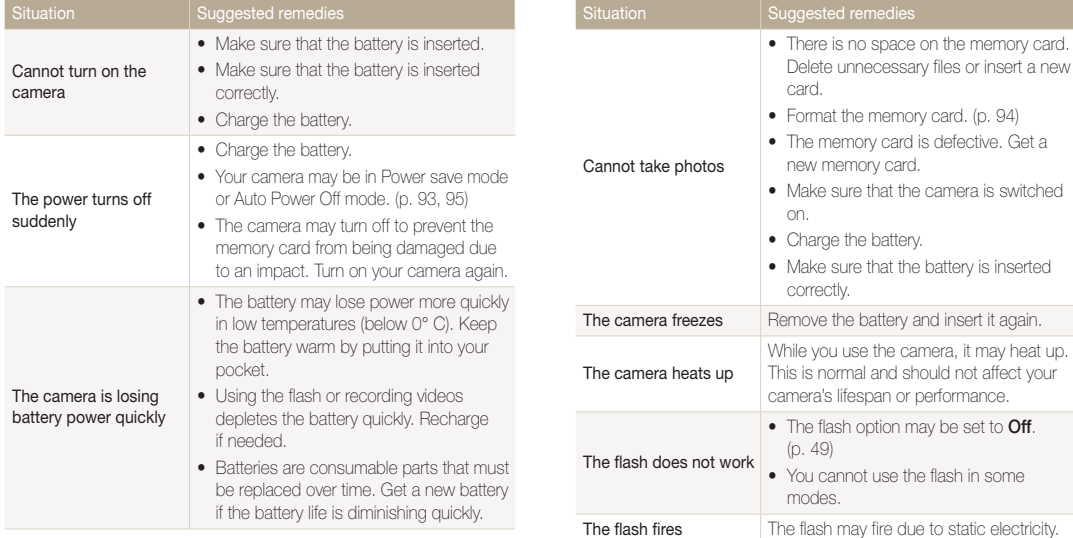

unexpectedly

This is not a malfunction.

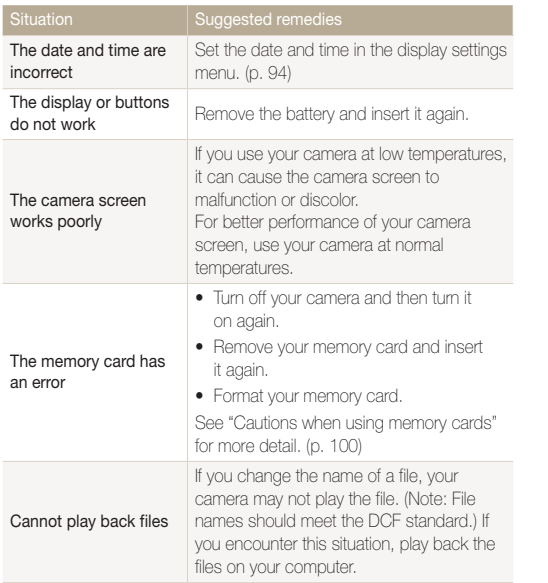

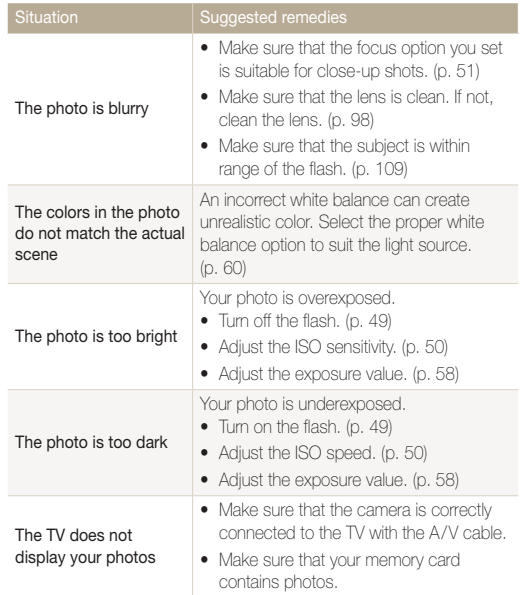
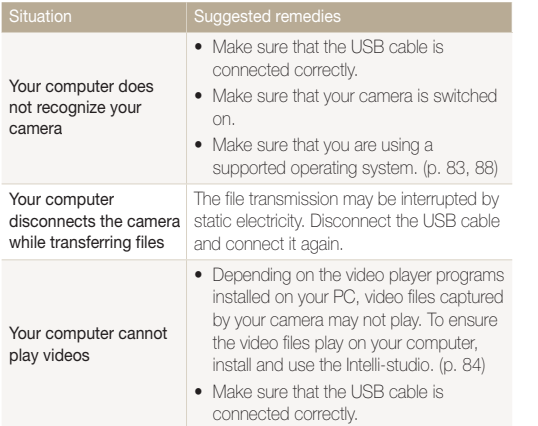

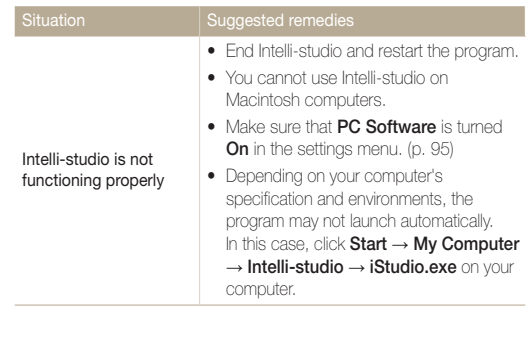

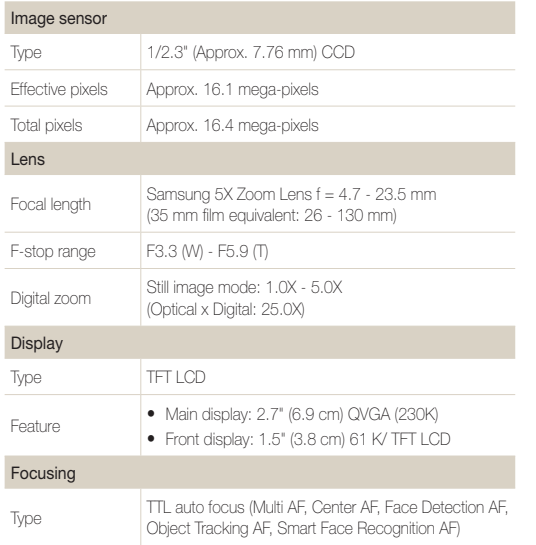

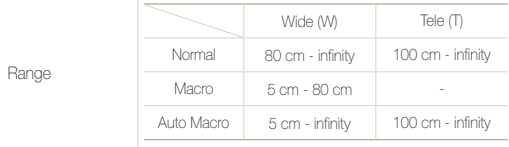

#### Shutter speed

- Smart Auto: 1/8 1/2,000 sec.
- Program: 1 1/2,000 sec.
- Night: 8 1/2,000 sec.

#### Exposure

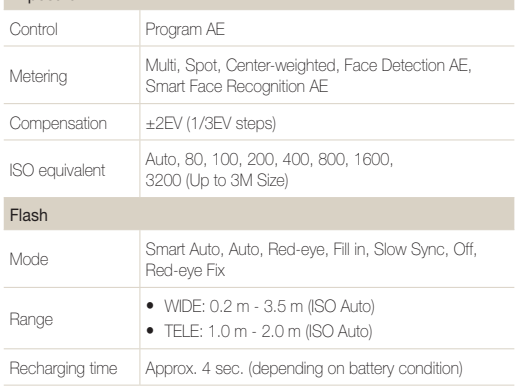

<span id="page-110-0"></span>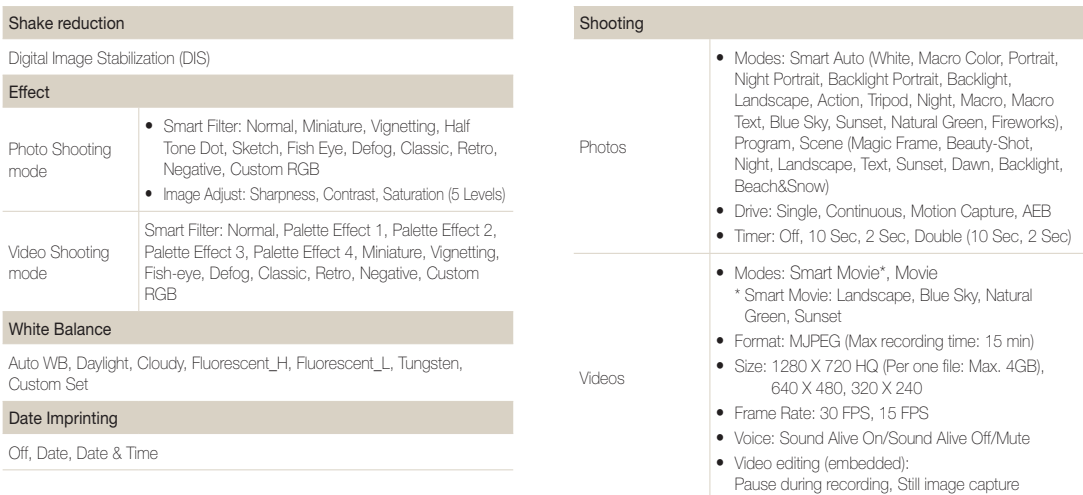

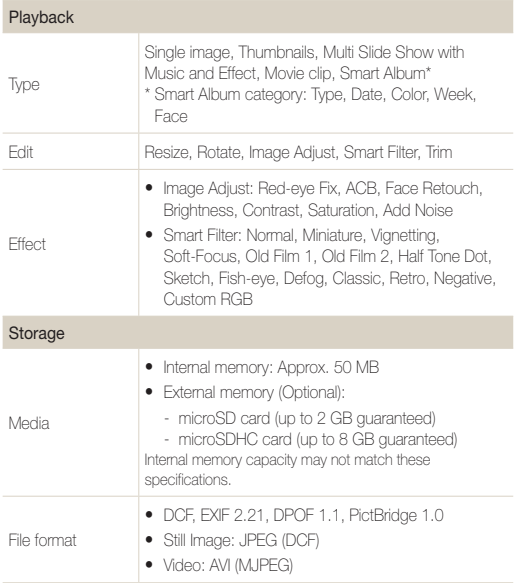

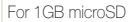

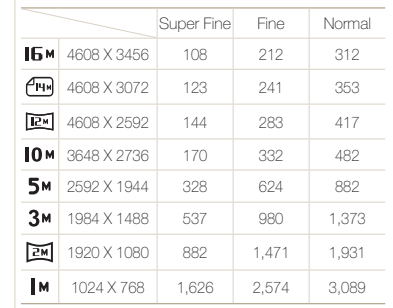

These figures are measured under Samsung's standard conditions and may vary depending on shooting conditions and camera settings.

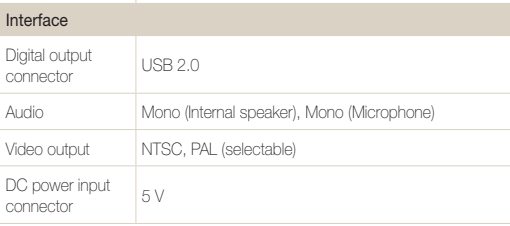

Image size

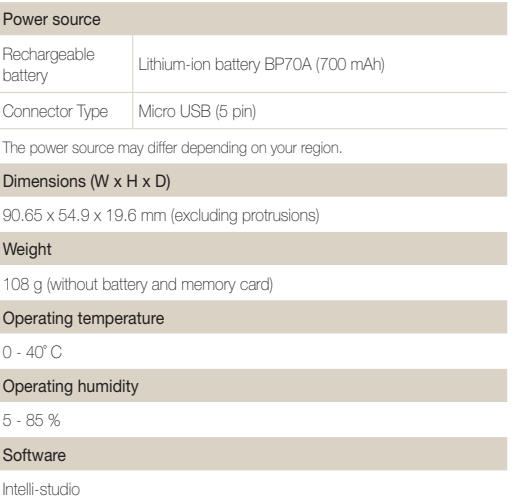

Specifications are subject to change without prior notice.

## <span id="page-113-0"></span>ACB (Auto Contrast Balance)

This feature automatically improves the contrast of your images when the subject is backlit or when there is a high contrast between your subject and the background.

# AEB (Auto Exposure Bracket)

This feature automatically captures several images at different exposures to help you capture a properly-exposed image.

# AF (Auto Focus)

A system that automatically focuses the camera lens on the subject. Your camera uses the contrast to focus automatically.

## Aperture

The aperture controls the amount of light that reaches the camera's sensor.

# Camera shake (Blur)

If the camera is moved while the shutter is open, the entire image may appear blurred. This occurs more often when the shutter speed is slow. Prevent camera shake by raising the sensitivity, using the flash, or using a faster shutter speed. Alternately, use a tripod, the DIS or OIS function to stabilize the camera.

## Composition

Composition in photography means arranging objects in a photo. Usually, abiding by the rule of thirds leads to a good composition.

# DCF (Design rule for Camera File system)

A specification to define a file format and file system for digital cameras created by the Japan Electronics and Information Technology Industries Association (JFITA).

# Depth of field

The distance between the nearest and farthest points that can be acceptably focused in a photograph. Depth of field varies with lens aperture, focal length, and distance from the camera to the subject. Selecting a smaller aperture, for example, will increase the depth of field and blur the background of a composition.

# Digital zoom

A feature that artificially increases the amount of zoom available with zoom lens (optical zoom). When using the digital zoom, the image quality will deteriorate as the magnification increases.

# DPOF (Digital Print Order Format)

A format for writing printing information, such as selected images and number of prints, on a memory card. DPOF-compatible printers, sometimes available at photo shops, can read the information from the card for convenient printing.

# EV (Exposure Value)

All the combinations of the camera's shutter speed and lens aperture that result in the same exposure.

## EV Compensation

This feature allows you to quickly adjust the exposure value measured by the camera, in limited increments, to improve the exposure of your photos. Set the EV compensation to -1.0 EV to adjust the value one step darker and 1.0 EV to one step brighter.

# Exif (Exchangeable Image File Format)

A specification to define an image file format for digital cameras created by the Japan Electronic Industries Development Association (JEIDA).

# **Exposure**

The amount of light allowed to reach the camera's sensor. Exposure is controlled by a combination of the shutter speed, the aperture value, and ISO sensitivity.

## Flash

A speed light that helps to create adequate exposure in low-light conditions.

# Focal length

The distance from the middle of the lens to its focal point (in millimeters). Longer focal lengths result in narrower angles of view and the subject is magnified. Shorter focal lengths result in wider angles of view.

## Image sensor

The physical part of a digital camera that contains a photosite for each pixel in the image. Each photosite records the brightness of the light that strikes it during an exposure. Common sensor types are CCD (Charge-coupled Device) and CMOS (Complementary Metal Oxide Semiconductor).

# ISO sensitivity

The sensitivity of the camera to light, based on the equivalent film speed used in a film camera. At higher ISO sensitivity settings, the camera uses a higher shutter speed, which can reduce blur caused by camera shake and low light. However, images with high sensitivity are more susceptible to noise.

# JPEG (Joint Photographic Experts Group)

A lossy method of compression for digital images. JPEG images are compressed to reduce their overall file size with minimal deterioration of the image resolution.

# LCD (Liquid Crystal Display)

A visual display commonly used in consumer electronics. This display needs a separate backlight, such as CCFL or LED, to reproduce colors.

## Macro

This feature allows you to capture close-up photos of very small objects. When using the macro feature, the camera can maintain a sharp focus on small objects at a near life-size ratio (1:1).

## Metering

The metering refers to the way in which the camera measures the quantity of light to set the exposure.

# MJPEG (Motion JPEG)

A video format which is compressed as a JPEG image.

## Noise

Misinterpreted pixels in a digital image that may appear as misplaced or random, bright pixels. Noise usually occurs when photos are shot with a high sensitivity or when a sensitivity is automatically set in a dark place.

# Optical zoom

This is a general zoom which can enlarge images with a lens and does not deteriorate quality of images.

# **Quality**

An expression of the rate of compression used in a digital image. Higher quality images have a lower rate of compression, which usually results in a larger file size.

# **Resolution**

The number of pixels present in a digital image. High resolution images contain more pixels and typically show more detail than low resolution images.

# Shutter speed

Shutter speed refers to the amount of time it takes to open and close the shutter, and it is an important factor in the brightness of a photo, as it controls the amount of light which pass through the aperture before it reaches the image sensor. A fast shutter speed allows less time to let light in and the photo becomes darker and more easily freezes subjects in motion.

# Vignetting

A reduction of an image's brightness or saturation at the periphery (outer edges) compared to the center of the image. Vignetting can draw interest to subjects positioned in the center of an image.

## White balance (color balance)

An adjustment of the intensities of colors (typically the primary colors red, green, and blue), in an image. The goal of adjusting the white balance, or color balance, is to correctly render the colors in an image.

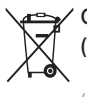

# Correct Disposal of This Product (Waste Electrical & Electronic Equipment)

(Applicable in the European Union and other European countries with separate collection systems)

This marking on the product, accessories or literature indicates that the product and its electronic accessories (e.g. charger, headset, USB cable) should not be disposed of with other household waste at the end of their working life. To prevent possible harm to the environment or human health from uncontrolled waste disposal, please separate these items from other types of waste and recycle them responsibly to promote the sustainable reuse of material resources. Household users should contact either the retailer where they purchased this product, or their local government office, for details of where and how they can take these items for environmentally safe recycling. Business users should contact their supplier and check the terms and conditions of the purchase contract. This product and its electronic accessories should not be mixed with other commercial wastes for disposal.

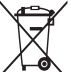

# Correct disposal of batteries in this product

(Applicable in the European Union and other European countries with separate battery return systems)

This marking on the battery, manual or packaging indicates that the batteries in this product should not be disposed of with other household waste at the end of their working life. Where marked, the chemical symbols Hg, Cd or Pb indicate that the battery contains mercury, cadmium or lead above the reference levels in EC Directive 2006/66. If batteries are not properly disposed of, these substances can cause harm to human health or the environment.

To protect natural resources and to promote material reuse, please separate batteries from other types of waste and recycle them through your local, free battery return system.

This Class [B] digital apparatus complies with Canadian ICES-003.

Planet **First RoHS** Compliant

commitment to the sustainable development and social responsibility through eco-driven business and management activities.

Dispose unwanted electronics through an approved recycler. To find the nearest recycling location, go to our website: www.samsung.com/recyclingdirect Or call, (877) 278 - 0799 PlanetFirst represents Samsung Electronics'

## • NOTE:

This equipment has been tested and found to comply with the limits for a Class B digital device, pursuant to part 15 of the FCC Rules. These limits are designed to provide reasonable protection against harmful interference in a residential installation. This equipment generates, uses and can radiate radio frequency energy and, if not installed and used in accordance with the instructions, may cause harmful interference to radio communications. However, there is no guarantee that interference will not occur in a particular installation. If this equipment does cause harmful interference to radio or television reception, which can be determined by turning the equipment off and on, the user is encouraged to try to correct the interference by one or more of the following measures:

- Reorientate, or relocate, the receiving antenna.
- Increase the distance between the equipment and receiver.
- Connect the equipment into an outlet on a circuit different from that to which the receiver is connected.
- Consult the dealer or an experienced radio / TV technician for help.

## • CAUTION:

Changes or modifications not expressly approved by the manufacturer responsible for compliance could void the user's authority to operate the equipment.

## • Declaration of Conformity

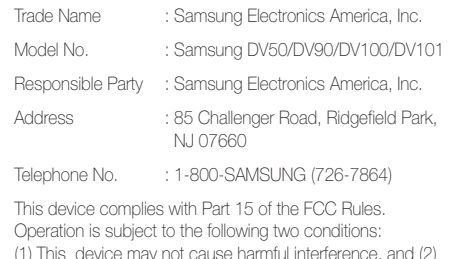

this device must accept any interference received, including interference that may cause undesired operation.

# Index

# **A**

ACB

in Playback mode [79](#page-79-0) in Shooting mode [59](#page-59-0)

## **Adjusting**

Brightness [80](#page-80-0) **Contrast** in Playback mode [80](#page-80-0) in Shooting mode [66](#page-66-0) Saturation in Playback mode [80](#page-80-0)

in Shooting mode [66](#page-66-0) Sharpness [66](#page-66-0)

AF Lamp [95](#page-95-0)

AF Sound [92](#page-92-0)

Aperture [36](#page-36-0)

Auto Contrast Balance (ACB) [59](#page-59-0)

# **B**

**Battery** 

Charging [103](#page-103-0) Life [102](#page-102-0) Specifications [102](#page-102-0)

Beauty Shot mode [35](#page-35-0)

Blink detection [55](#page-55-0)

#### Burst

Auto Exposure Bracket (AEB) [62](#page-62-0) Continuous [62](#page-62-0) Motion capture [62](#page-62-0)

# **C**

Camera shake [29](#page-29-0) Capturing an image from a video [76](#page-76-0) Children mode

sound settings [92](#page-92-0)

movie [44](#page-44-0) photo [43](#page-43-0)

## Cleaning

Body [98](#page-98-0) Display [98](#page-98-0) Lens [98](#page-98-0)

# **D**

Date/Time Set [94](#page-94-0) Date Type [94](#page-94-0) Deleting files [72](#page-72-0) Digital Image Stabilization (DIS) [28](#page-28-0) Digital zoom [26](#page-26-0) Disconnecting the device [87](#page-87-0) Display brightness [93](#page-93-0) Display type [23](#page-23-0) DPOF [81](#page-81-0)

# **E**

Editing [77](#page-77-0) Enlarging [73](#page-73-0) Error messages [97](#page-97-0) Exposure [58](#page-58-0)

# **F**

Face detection Blink Detection [55](#page-55-0) Normal [54](#page-54-0) Smart Face Recognition [56](#page-56-0) Smile Shot [55](#page-55-0)

Facial brightness [35](#page-35-0)

Facial imperfections [36](#page-36-0)

Flash

Auto [50](#page-50-0) Fill in [50](#page-50-0) Off [49](#page-49-0) Red-eye [50](#page-50-0) Red-eye Fix [49](#page-49-0) Slow Sync [50](#page-50-0)

#### Focus area

Center AF [53](#page-53-0) Multi AF [53](#page-53-0) Tracking AF [53](#page-53-0)

## Focus distance

Auto Macro [51](#page-51-0) Macro [51](#page-51-0) Normal (AF) [51](#page-51-0)

Format [94](#page-94-0)

## Frame rate [39](#page-39-0)

Front display [14](#page-14-0) Demo mode [92](#page-92-0) Shooting mode [42](#page-42-0) turning on [25](#page-25-0)

Function button [15](#page-15-0) Function description [93](#page-93-0)

# **G**

Glossary [113](#page-113-0)

## **H**

Half-pressing [6](#page-6-0)

**I**

Icons [20](#page-20-0) Image adjust ACB [79](#page-79-0) add noise [80](#page-80-0) brightness [80](#page-80-0) contrast [80](#page-80-0) face retouch [80](#page-80-0) red-eye fix [79](#page-79-0) saturation [80](#page-80-0)

#### Imprint [95](#page-95-0)

Intelli-studio [85](#page-85-0) Intelli zoom [27](#page-27-0) ISO speed [50](#page-50-0)

# **L**

Light source (White balance) [60](#page-60-0) Long time shutter [36](#page-36-0)

# **M**

Macro [51](#page-51-0) Magic Frame mode [34](#page-34-0) Maintenance [98](#page-98-0) Memory card Capacity [101](#page-101-0) microSD [100](#page-100-0) microSDHC [100](#page-100-0) MENU button [15](#page-15-0) Metering Center-weighted [59](#page-59-0) Multi [59](#page-59-0) Spot [59](#page-59-0) MJPEG (Motion JPEG) [110](#page-110-0) Mode button [15](#page-15-0) Movie mode [39](#page-39-0) Muting Video [39](#page-39-0)

#### My Star

Canceling faces [70](#page-70-0) Ranking [69](#page-69-0) Registering faces [57](#page-57-0)

## **N**

Navigation button [15](#page-15-0) Night mode [36](#page-36-0)

## **P**

Photo quality [47](#page-47-0) Pictbridge [89](#page-89-0) Playback button [17](#page-17-0) Playback mode [68](#page-68-0) Printing photos [89](#page-89-0) Print order [81](#page-81-0) Program mode [38](#page-38-0) Protecting files [72](#page-72-0)

# **Q**

Quick View [93](#page-93-0)

# **R**

Recording Video [39](#page-39-0)

#### Red-eye

in Playback mode [79](#page-79-0) in Shooting mode [49](#page-49-0)

#### Reset [94](#page-94-0)

Resizing [77](#page-77-0)

## **Resolution**

Photo [46](#page-46-0) Video [46](#page-46-0)

#### RGB tone

in Playback mode [79](#page-79-0) in Shooting mode [65](#page-65-0)

## Rotating [77](#page-77-0)

# **S**

Scene mode [34](#page-34-0) Service center [106](#page-106-0) Settings Accessing [91](#page-91-0) Camera [94](#page-94-0) Display [93](#page-93-0) Sound [92](#page-92-0)

#### Shooting mode

Movie [39](#page-39-0) Program [38](#page-38-0) Scene [34](#page-34-0) Smart Auto [32](#page-32-0) Shutter speed [36](#page-36-0) Slide show [74](#page-74-0) Smart Album [70](#page-70-0) Smart Auto mode [32](#page-32-0) Smart Face Recognition [56](#page-56-0)

## Smart Filter

in Playback mode [78](#page-78-0) in Shooting mode [63](#page-63-0)

Smart Scene Detection mode [40](#page-40-0)

Smile shot [55](#page-55-0)

Start image [77](#page-77-0), [93](#page-93-0)

# **T**

Timer [48](#page-48-0) Tracking focus [52](#page-52-0) Transferring files for Mac [88](#page-88-0) for Windows [83](#page-83-0)

# **V**

Video Playing [75](#page-75-0) Recording [39](#page-39-0) Video Out [95](#page-95-0)

#### Viewing files

as thumbnails [71](#page-71-0) by category [70](#page-70-0) on TV [82](#page-82-0) Slide show [74](#page-74-0)

Volume [92](#page-92-0)

## **W**

White Balance [60](#page-60-0)

# **Z**

Zoom button [15](#page-15-0) Zooming [26](#page-26-0)

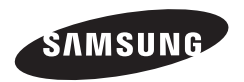

Please refer to the warranty that came with your product or visit our website http://www.samsung.com/ for after-sales service or inquiries.

$$
\boxed{\mathsf{CE}}
$$